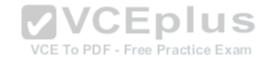

# 70-488.exam.78q

Number: 70-488
Passing Score: 800
Time Limit: 120 min

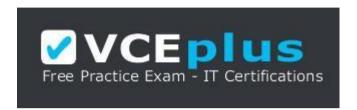

VCE to PDF Converter: <a href="https://vceplus.com/vce-to-pdf/">https://vceplus.com/vce-to-pdf/</a>
Facebook: <a href="https://vceplus.com/vce-to-pdf/">https://vceplus.com/vce-to-pdf/</a>
Facebook: <a href="https://vceplus.com/vce-to-pdf/">https://vceplus.com/vce-to-pdf/</a>
Facebook: <a href="https://vceplus.com/vce-to-pdf/">https://vceplus.com/vce-to-pdf/</a>
Facebook: <a href="https://vceplus.com/vce-to-pdf/">https://vceplus.com/vce-to-pdf/</a>
Facebook: <a href="https://vceplus.com/vce-to-pdf/">https://vceplus.com/vce-to-pdf/</a>
Facebook: <a href="https://vceplus.com/vce-to-pdf/">https://vceplus.com/vce-to-pdf/</a>
Facebook: <a href="https://vceplus.com/vce-to-pdf/">https://vceplus.com/vce-to-pdf/</a>
Facebook: <a href="https://vceplus.com/vce-to-pdf/">https://vceplus.com/vce-to-pdf/</a>
Facebook: <a href="https://vceplus.com/vce-to-pdf/">https://vceplus.com/vce-to-pdf/</a>
Facebook: <a href="https://vceplus.com/vce-to-pdf/">https://vceplus.com/vce-to-pdf/</a>
Facebook: <a href="https://vceplus.com/vce-to-pdf/">https://vceplus.com/vce-to-pdf/</a>
Facebook: <a href="https://vceplus.com/vce-to-pdf/">https://vceplus.com/vce-to-pdf/</a>
Facebook: <a href="https://vceplus.com/vce-to-pdf/">https://vceplus.com/vce-to-pdf/</a>
Facebook: <a href="https://vceplus.com/vce-to-pdf/">https://vceplus.com/vce-to-pdf/</a>
Facebook: <a href="https://vceplus.com/vce-to-pdf/">https://vceplus.com/vce-to-pdf/</a>
Facebook: <a href="https://vceplus.com/vce-to-pdf/">https://vceplus.com/vce-to-pdf/</a>
Facebook: <a href="https://vceplus.com/vce-to-pdf/">https://vceplus.com/vce-to-pdf/</a>
Facebook: <a href="https://vceplus.com/vce-to-pdf/">https://vceplus.com/vce-to-pdf/</a>
Facebook: <a href="https://vceplus.com/vce-to-pdf/">https://vceplus.com/vce-to-pdf/</a>
Facebook: <a href="https://vceplus.com/vce-to-pdf/">https://vceplus.com/vce-to-pdf/</a>
Facebook: <a href="https://vceplus.com/vce-to-pdf/">https://vceplus.com/vce-to-pdf/</a>
Facebook: <a href="https://vceplus.com/vce-to-pdf/">https://vceplus.com/vce-to-pdf/</a>
Facebook:

Twitter: https://twitter.com/VCE\_Plus

Google+: https://plus.google.com/+Vcepluscom LinkedIn: https://www.finkedin.com/company/vceplus

https://vceplus.com/

70-488

**Developing Microsoft SharePoint Server 2013 Core Solutions** 

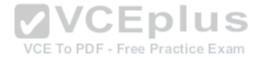

#### Testlet 1

A client asks you to create a basic task tracking app for SharePoint. The app will be hosted remotely. The users will be able to set up task lists, mark tasks as completed, and manage their task lists.

# **Business Requirements**

The client specifies the following business requirements:

- Users can create task lists.
- Users can retrieve task lists.
- Project leads can remove task lists.
- Users can modify task lists.
- Only users with a paid license can use the app.
- Tasks can be tagged with the programming language being used. Task list items may be tagged only with the following terms: C++, C#, and JavaScript. Navigational links across the top should be driven by the term store and use URLs that will improve search engine ranking.
- Set a system message that all users can access without the need to query a data source.
- Remote users will authenticate to the app by using a username and password.
- During development, the app will be tested by deploying to a development SharePoint site at http://sharepoint.contoso.com/tasks. When completed, the app will be published to the Microsoft Store as a paid app.

# **Existing Site Configuration**

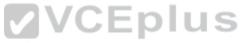

The table below shows the current site configuration for the client's SharePoint site. Practice Exam

| Site/Site Collection                               | Description                    |  |
|----------------------------------------------------|--------------------------------|--|
| http://contoso-public.sharepoint.com               | Public-facing site             |  |
| https://contoso.sharepoint.com/tasks               | Development site for tasks app |  |
| https://contoso.sharepoint.com/search              | Search site                    |  |
| https://contoso-my.sharepoint.com Personal My Site |                                |  |

# **Task List Design**

The app should create a SharePoint list named Tasks with the following attributes:

| Field Name  | Data Type    | Contents    |  |
|-------------|--------------|-------------|--|
| Department  | Text         |             |  |
| Description | Text         |             |  |
| Hours       | Number       |             |  |
| Completed   | Radio Button | "Yes", "No" |  |

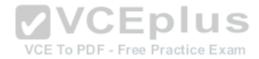

SharePoint groups will be used to manage access to features of the app.

| Group         | Description                                                                                                    |
|---------------|----------------------------------------------------------------------------------------------------|
| Admin         | Admin can perform all tasks including creating projects, assigning users to projects, and maintaining all task lists. |
| Project Leads | Project leaders are the only members who have the ability to delete tasks.                                            |
| Users         | Users have the ability to add and manage tasks in their own projects, but cannot delete tasks.                        |

# **Task Display**

The app should retrieve the Tasks list and display the contents on a webpage 20 tasks at a time.

# **Technical Requirements**

You have the following requirements:

- Query the Microsoft apps licensing service to validate the license. Package and configure the app.
- Configure navigation to use taxonomy-based navigation automatically generated by SharePoint.
- Utilize CSOM to retrieve data from the SharePoint site.
- Implement the system message by using a property bag that uses the key named SystemMessage.
- Implement and configure the credential store.
- The app will be internally tested for at least one month to track and fix any run-time errors.

# **Pending Issues**

When you deploy the app from Visual Studio 2012, you receive the error: "Error occurred in deployment step 'Install app for SharePoint': Sideloading of apps is not enabled on this site."

# **Application Structure**

Relevant portions of the app files are shown below. (Line numbers in the code segments are included for reference only and include a two-character prefix that denotes the specific file to which they belong.)

#### LicenseValidation.cs

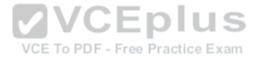

```
protected bool IsLicenseValid (Guid productId, ClientContext context)
LV01
I.V02 {
T.V03
        string token = "";
LV04
        ClientResult<AppLicenseCollection> licenseCollection =
 Utility.GetAppLicenseInformation(context, productId);
        context.Load(context.Web);
LV05
LV06
        context.ExecuteQuery();
        foreach (AppLicense license in licenseCollection. Value)
LV07
LV08
           token = license.RawXMLLicenseToken:
LV09
I.V10
           break:
LV11
LV12
        VerificationServiceClient service = null:
LV13
       VerifyEntitlementTokenResponse result = null;
LV14
       VerifyEntitlementTokenRequest request =
new VerifyEntitlementTokenRequest(); // //
       request.EntitlementToken = token;
LV15
        service = new VerificationServiceCliental Practice Exam
LV16
       result = service. VerifyEntitlementToken (request);
LV17
LV18
        if (result != null && result.AssetId != null)
LV19
LV20
        return false;
LV21
LV22
```

SystemMessage.cs

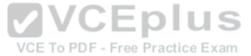

```
SM01 public void SetSystemMessage(string message)
SM02 {
        string url = "https://sharepoint.contoso.com/tasks";
SM03
       string property = "SystemMessage";
SM04
SM05
       var context = new ClientContext(url);
SM06
        NetworkCredential credentials =
new NetworkCredential("", "", "");
        context.Credentials = credentials;
SMO7
SM08
        Site site = context.Site:
SMO9
SM10
       context.Load(site);
        Web web = site.RootWeb:
SM11
       context.Load(web, w => w.AllProperties);
SM12
        context.ExecuteQuery();
SM13
SM14
       PropertyValues propertyValues = web.AllProperties;
SM15
        context.Load (propertyValues);
        context.Load(propertyValues);
web.AllProperties[property] = message;
SM16
        web.Update();
SM17
                                       VCE To PDF - Free Practice Exam
SM18 }
```

ImplementTaskList.cs

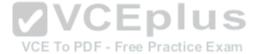

```
ILO1 protected void ImplementTaskList()
IL02 {
TT.03
        ClientContext context = new ClientContext("http://sharpoing.contoso.com/tasks");
ILO4
       List list = context.Web.Lists.GetBvTitle("Announcements");
IL05
       Field department =
           list.Fields.AddFieldAsXml("<Field DisplayName='Department' Type='Text' />",
ILO6
IL07
           true,
IL08
           AddFieldOptions.DefaultValue);
        FieldText departmentField = context.CastTo<FieldText>(department);
IL09
IL10
        departmentField.Update();
        Field description =
IL11
           list.Fields.AddFieldAsXml("<Field DisplayName='Department' Type='Text' />",
TT.12
IL13
           true,
           AddFieldOptions.DefaultValue);
IL14
        FieldText descriptionField = context.CastTo<FieldText>(description);
IL15
IL16
        descriptionField.Update();
IL17
       Field hours =
           list.Fields.AddFieldAsXml ("GField DisplayName="Hours' Type='Number' />",
IL18
           true, AddFieldOptions.DefaultValue);
IL19
        FieldNumber hoursField = context.CastTo<FieldNumber>(hours);
IL20
IL21
        hoursField.Update();
IL22
IL23
        context.ExecuteQuery();
IL24 }
```

RetrieveTaskList.cs

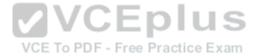

```
RT01 protected void RetrieveTaskList()
RT02 (
RT03
        ClientContext context = new
           ClientContext("https://sharepoint.contoso.com/tasks");
RT04
RT05
        List taskList = context.Web.Lists.GetBvTitle("Tasks");
RT06
        CamlOuerv guery = CamlQuerv.CreateAllItemsQuery(20);
        Microsoft.SharePoint.Client.ListItemCollection
RT07
           tasks = taskList.GetItems(query);
RTOR
RT09
        context.Load(tasks);
        context.ExecuteOuerv():
RT10
RT11
        foreach (Microsoft.SharePoint.Client.ListItem task in tasks)
RT12
RT13
           * (*) *
RT14
RT15 }
```

# CanDeleteTask.cs

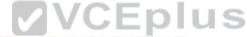

```
CD01 protected bool CanDeleteTask(stringTtargetEmail:)ice Exam
CD02 {
CD03
        ClientContext context = new ClientContext("https://sharepoint.contoso.com/
tasks");
CD04
        context.ExecuteQuery();
CD05
CD06
CD07
        foreach (User user in members. Users)
CD08
           if (user.Email == targetEmail)
CD09
CD10
CD11
              return true;
CD12
CD13
CD14
        return false:
CD15 }
```

# **TermSet Navigation.cs**

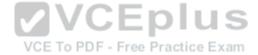

```
TN01 public void CreateNavigationTermSet()
TN02 /
        ClientContext clientContext = new ClientContext("https://sharepoint.contoso.com/
TN03
tasks"):
        TaxonomySession session = TaxonomySession.GetTaxonomySession(clientContext);
TNO4
TN05
        taxonomySession.UpdateCache();
TN06
        clientContext.Load(session, ts => ts.TermStores);
TN07
        clientContext.ExecuteQuerv();
TNOS
       TermStore store = taxonomySession.TermStores[0];
        clientContext.Load(store.
TN09
           s => s.Name.
TN10
           s => s.WorkingLanguage);
TN11
TN12
        TermGroup siteCollectionGroup = termStore.GetSiteCollectionGroup
(clientContext.Site, createIfMissing: true);
        TermSet set = siteCollectionGroup.CreateTermSet("Task Terms");
TN13
       store.CommitAll();
TN14
        clientContext.ExecuteOuerv()
TN15
TN16
                                     VCE To PDF - Free Practice Exam
TN17
       termSet.IsNavigationTermSet = true:
       termSet.TargetUrlForChildTerms.Value = "~site/Pages/Tasks/Tasks.aspx";
TN18
      termStore.CommitAll():
TN19
TN20
       clientContext.ExecuteOuerv();
        NavigationTerm term = termSet.CreateTerm("Programming
TN21
Languages", NavigationLinkType.SimpleLink,
TN22
           Guid. NewGuid()):
TN23
        term.SimpleLinkUrl = "https://sharepoint.contoso.com/tasks";
TN24
TN25
        term.GetTaxonomyTerm().TermStore.CommitAll();
TN26
        clientContext.ExecuteOuerv();
TN27 }
```

QUESTION 1 You receive an error when you deploy the app.

You need to resolve the error.

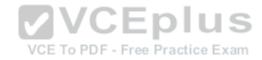

- A. Deploy the app to http://contoso-public.sharepoint.com.
- B. Enable side-loading of apps in the Visual Studio project properties.
- C. Deploy the app to https://contoso-my.sharepoint.com.
- D. Deploy the app to https://contoso.sharepoint.com/tasks.

Correct Answer: D Section: [none] Explanation

# **Explanation/Reference:**

**Explanation:** 

We should deploy the app to the Development site, that is https://contoso.sharepoint.com/tasks (see Existing Site Configuration in scenario).

#### Note:

- \* Loading Apps directly from Visual Studio only works if the destination is a Developer site. That form of distribution, called side loading, is only used when testing and debugging an App. To load an App in a regular site you need to add the .App package produced in Visual to the App Catalog site that is associated with your Web Application. From there you will be able to load the app using the Site Contents link in your site.
- \* Issue: While we try creating a SharePoint 2013 App in a SharePoint hosted model and when we try to deploy the solution, we get an "Error occurred in deployment step `Install app for SharePoint': Side loading of apps is not enabled on this site.

## VCE To PDF - Free Practice Exam

### Solution:

- 1. That is, while creating a site collection/site where you want to deploy the app, create it using the "Developer Site" template under the Collaboration tab.
- 2. Always the app should be published/deployed to the developer site (A site collection with the Developer Site Template). And from this developer site you can add the App to your SharePoint site

Scenario: Pending Issues

When you deploy the app from Visual Studio 2012, you receive the error: "Error occurred in de- ployment step 'Install app for SharePoint': Sideloading of apps is not enabled on this site."

Reference: Side Loading of apps is not enabled on this site error while installing app in SharePoint 2013

#### **QUESTION 2**

You need to implement term set navigation.

Which code segment should you insert at line TN16?

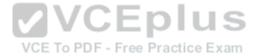

```
C A. NavigationTermSet navigationTerms =
       NavigationTermSet.GetAsResolvedByWeb(clientContext,
       termSet, clientContext.Web.
        "GlobalNavigationTaxonomyProvider");
CB. NavigationTermSet navigationTerms =
       NavigationTermSet.GetAsResolvedByWeb(clientContext,
       termSet, clientContext.Web,
        "GlobalNavigationSwitchableProvider");
C C. NavigationTermSet navigationTerms =
       NavigationTermSet.GetAsResolvedBvWeb/clientContext,
       termSet, clientContext.Web,
        "CurrentNavigationTaxonomyProvider") F - Free Practice Exam
C D. NavigationTermSet navigationTerms =
       NavigationTermSet.GetAsResolvedByWeb(clientContext,
       termSet, clientContext.Web,
        "CurrentNavigationSwitchableProvider");
 https://vceplus.com/
A. Option A
B. Option B
C. Option C
D. Option D
Correct Answer: A
Section: [none]
Explanation
```

# **Explanation/Reference:**

Explanation:

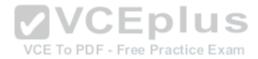

- \* A well-designed navigation tells your site's users a lot about the business, products, and services that the website offers. By updating the taxonomy behind the navigation, businesses can drive and keep up with change without having to recreate their site navigation in the process.
- \* GlobalNavigationToxonomvProvider

StandardNavigationProviderNames.GlobalNavigationTaxonomyProvider field

The TaxonomySiteMapProvider instance used for the global navigation scheme.

The menu for the "global navigation" scheme typically appears at the top of the master page.

Scenario: Navigational links across the top should be driven by the term store and use URLs that will improve search engine ranking.

#### Incorrect:

Not C: StandardNavigationProviderNames.CurrentNavigationTaxonomyProvider field

The menu for the "current navigation" scheme typically appears on the left side of the master page.

Reference: Managed navigation in SharePoint 2013; StandardNavigationProviderNames.GlobalNavigationTaxonomyProvider field.

## **QUESTION 3**

You need to validate that specific users can delete tasks.

Which code segment should you insert at line CD04?

```
C A. GroupCollection groups = context.Web.SiteGroups;
      Group members = groups.GetByName ("Users"); e Practice Exam
      context.Load (members.Groups) :
```

```
CB.
     GroupCollection groups = context.Web.SiteGroups;
      Group members = groups.GetByName("Users");
      context.Load (members.Users);
```

```
C C. List groups = context.Web.SiteUserInfoList;
      Group members = groups.GetByName("Project Leads");
      context.Load (members.Users);
```

```
C D. GroupCollection groups = context.Web.SiteGroups;
       Group members = groups.GetByName("Project Leads");
       CONTEXTWWW.Yceplus.com VCE Exam Simulator - Download A+ VCE (latest) free Open VCE Exams - VCE to PDF Converter - PDF Online
```

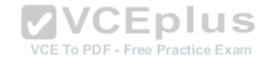

- A. Option A
- B. Option B
- C. Option C
- D. Option D

Correct Answer: D Section: [none] Explanation

# **Explanation/Reference:**

Explanation:

Retrieving all users from a SharePoint group

The SiteGroups property of the Web class gets all groups in all Web sites within a site collection.

Example:

ClientContext clientContext = new ClientContext("http://MyServer/sites/MySiteCollection");

GroupCollection collGroup = clientContext.Web.SiteGroups;

Scenario: Project leads can remove task lists.

Reference: How to: Work with Users and Groups

# VCE TO PDF - Free Practice Exam

# **QUESTION 4**

You need to implement term set navigation.

Which code segment should you insert at line TN24?

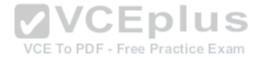

```
C A. NavigationTerm childTerm
        = term.CreateTerm("C++", NavigationLinkType.Root, Guid.NewGuid());
CB.
       NavigationTerm childTerm
        = term.CreateTerm("C++", NavigationLinkType.Default, Guid.NewGuid());
C.C. NavigationTerm childTerm
        = term.CreateTerm("C++", NavigationLinkType.SimpleLink, Guid.NewGuid());
C D. NavigationTerm childTerm
        = term.CreateTerm("C++", NavigationLinkType.FriendlyUrl, Guid.NewGuid());
                                        VCE To PDF - Free Practice Exam
A. Option A
B. Option B
C. Option C
D. Option D
Correct Answer: D
Section: [none]
Explanation
```

# **Explanation/Reference:**

Explanation:

Managed Navigation allows for "friendly" URLs. These friendly URLs no longer contain the "Pages/" folder.

Reference: SharePoint 2013 - Friendly URLs and Managed Navigation

#### **QUESTION 5**

You receive an error when you deploy the app.

You need to resolve the error.

What should you do?

- A. Create a deployment package and uplead the app to the app catalog in SharePoint.

  Open VCE Exams VCE to PDF Converter PDF Online
- B. Enable side-loading of apps in the app manifest.

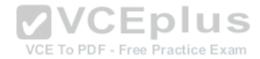

- C. Deploy the app to https://contoso-my.sharepoint.com.
- D. Enable side-loading of apps in the Visual Studio project properties.

Correct Answer: A Section: Inonel **Explanation** 

# **Explanation/Reference:**

**Explanation:** 

We should deploy the app to the Development site, that is https://contoso.sharepoint.com/tasks (see Existing Site Configuration in scenario).

#### Note:

- Loading Apps directly from Visual Studio only works if the destination is a Developer site. That form of distribution, called side loading, is only used when testing and debugging an App. To load an App in a regular site you need to add the .App package produced in Visual to the App Catalog site that is associated with your Web Application. From there you will be able to load the app using the Site Contents link in your site.
- Issue: While we try creating a SharePoint 2013 App in a SharePoint hosted model and when we try to deploy the solution, we get an "Error occurred in deployment step `Install app for SharePoint': Side loading of apps is not enabled on this site.

- Solution:

  1. That is, while creating a site collection/site where you want to deploy the app, create it using the "Developer Site" template under the Collaboration tab.
- 2. Always the app should be published/deployed to the developer site (A site collection with the Developer Site Template). And from this developer site you can add the App to your SharePoint site

Scenario: Pending Issues

When you deploy the app from Visual Studio 2012, you receive the error: "Error occurred in de-ployment step 'Install app for SharePoint': Sideloading of apps is not enabled on this site."

Reference: Side Loading of apps is not enabled on this site error while installing app in SharePoint 2013

# **QUESTION 6**

You need to configure navigation for the site.

What should you do? (Each correct answer presents part of the solution. Choose all that apply.)

- A. Create simple links or headers for new pages.
- B. Create friendly URLs for new pages automatically.
- C. Add unique identifiers to new pages.
- D. Create term-driven pages with friendly URLs.
- E. Add new pages to navigation automatically.

Correct Answer: ABD

Section: [none] **Explanation** 

www.vceplus.com - VCE Exam Simulator - Download A+ VCE (latest) free Open VCE Exams - VCE to PDF Converter - PDF Online

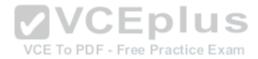

# **Explanation/Reference:**

Explanation:

D: Scenario: Navigational links across the top should be driven by the term store and use URLs that will improve search engine ranking.

# A: Simple links:

The HR node is configured with a link to a page the user will be taken to when clicking on the menu item:

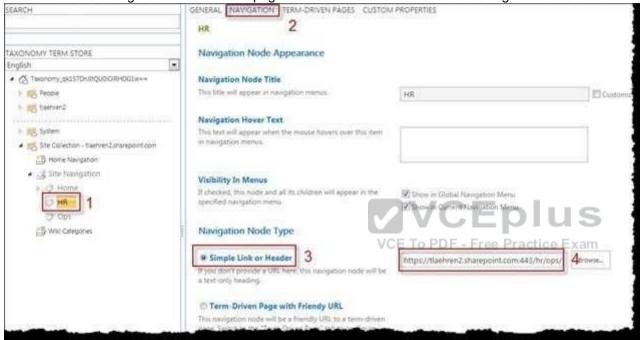

**BD: Enable Managed Navigation** 

This page allows you to select managed navigation for your global and current navigation.

Under Site Settings / Look and Feel click on Navigation.

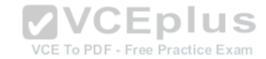

#### Global Navigation

Specify the navigation items to display in global navigation for this Web site. This navigation is shown at the top of the page in most Web sites.

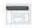

 Display the same navigation items as the parent site (This is the top-level site.)

 Managed Navigation: The navigation items will be represented using a Managed Metadata term set.

Structural Navigation: Display the navigation items below the current site

#### Current Navigation

Specify the navigation items to display in current navigation for this Web site. This navigation is shown on the side of the page in most Web sites.

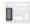

 Display the same navigation items as the parent site (This is the top-level site.)

 Managed Navigation: The navigation items will be represented using a Managed Metadata term set.

 Structural Navigation: Display the current site, the navigation items below the current site, and the current site's siblings

Structural Navigation: Display only the navigation items below the current site

Other settings on this page allow you to define the term set that will be used for navigation terms and if new pages created should be added to the term set automatically. You can also specify if friendly URL's should be created automatically.

Reference: Term based navigation in SharePoint 2013; SharePoint 2013 Friendly URLs and Managed Navigation

#### **QUESTION 7**

You receive an error when you deploy the app.

You need to resolve the error.

What should you do?

- A. Deploy the app to https://contoso.sharepoint.com/tasks.
- B. Deploy the app to https://contoso-my.sharepoint.com.
- C. Enable side-loading of apps in the Visual Studio project properties.
- D. Enable side-loading of apps in the app manifest.

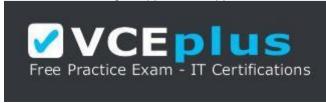

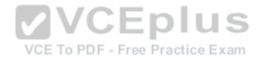

Correct Answer: D Section: [none] Explanation

# **Explanation/Reference:**

Explanation:

\* Scenario: Pending Issues

When you deploy the app from Visual Studio 2012, you receive the error: "Error occurred in deployment step 'Install app for SharePoint': Sideloading of apps is not enabled on this site."

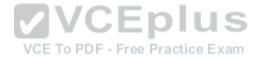

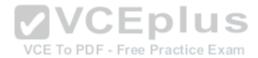

#### Testlet 1

# **Background**

You are a SharePoint developer working for Litware Inc., a large bicycle manufacturing company. Litware runs an intranet that is based on SharePoint Server 2010, side-by-side with a collaboration space for various departments. The IT department for Litware is migrating a SharePoint 2010 environment to a new SharePoint 2013 farm. Some collaboration site collections are already migrated, including a Marketing site collection. Some of the intranet content must be migrated to the target platform; however, the whole intranet won't be migrated as-is.

# **Business Requirements**

#### Intranet

Litware is redefining its brand identity. It is essential that the new intranet supports a wide variety of mobile devices, platforms, and browsers. Some of the content must be migrated from the old intranet during the implementation. The redesigned intranet must be extensible. The solution must be designed with the changes in the underlying technology in mind.

A marketing company named Graphic Design Institute provides documents and guidelines for the new design for Litware's intranet.

#### Collaboration

Litware has the following collaboration requirements:

- The collaboration space must include a start page containing information about site owners, contact data, and statistics on site usage. This information must be available for each collaboration space, directly after its creation.
- The project must be delivered in multiple phases.
  VCE To PDF Free Practice Exam
- The solution must support changes and updates on the structure and functionality of the collaboration spaces.

# Marketing collaboration space

Auditors must be able to create reports about the documents the Marketing team produces. Initial reports should show document distribution over projects and information about the most active documents, the top inactive documents, and the most active users. Additional reports will be added over time.

# **Technical Requirements**

# **Publishing Design for the Intranet**

Litware will use the following web application for the intranet: <a href="https://intranet.litwareinc.com">https://intranet.litwareinc.com</a>.

The publishing site design is delivered as a set of HTML files (litwarepublishing.html), CSS (Litwarepublishing.css), and image files from the marketing company. A design package must be created for easier deployment over various platforms. During the creation and application of the design package to the publishing site, SharePoint 2013 out-of-the-box capabilities must be used as much as possible to ensure simple design changes and to ease the upgrade procedures. The publishing site must support rendering on a number of devices, starting with Windows Phone 7. Apart from being deployed on all existing publishing sites, the design package must be automatically deployed each time a publishing site is created. A search box must be available on all pages.

### Collaboration

Litware will use two additional web applications for the collaboration: •

Collaboration 1: https://collab1.litwareinc.com

Collaboration 2: https://collab2.litwareinc.com

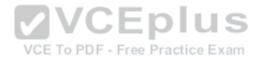

Most of the features contained within the Team Site template are sufficient; however, a few additions to the template must be made to support the business requirements. In order to achieve this and ensure maximum portability, a web template based on the Team Site site definition must be created. A three-state workflow must be used to manage business processes. A customized default home page must be deployed by using a site feature.

#### Feature IDs:

- Three-state workflow: FDE5D850-671E-4143-950A-87B473922DC7
- Litware Web Artifacts: DBF805AB-03D9-43DC-9154-52D6AC54689F

The project must be implemented in phases, so a solution must be developed to support upgrade procedures. As soon as the package containing the web template Litware.Intranet.Templates.wsp is deployed, the Litware Team Site template must be available for use in all site collections. In order to make the solution as extensible as possible, all core functionality should be moved to the separate package Litware.Intranet.Core.wsp. Deployment of the package containing the Litware web templates Litware.Intranet.Templates.wsp must be prevented if the core package is not deployed in order to prevent deployment errors and eventually damage on the site structure itself.

Litware.Intranet.Templates contains two features:

- The LitwareWebTemplateFeature feature contains the Litware Team Site web template. Templates with this title must be available in the group Litware in the template selection.
- The LitwareWebArtifacts hidden feature contains code required to run after the provisioning is completed.

The LitwareWebArtifacts feature can be activated only if the LitwareWebTemplateFeature feature is activated as well.

# Marketing site collection

VCE To PDF - Free Practice Exam

An existing marketing collaboration site located in a web application named Collaboration 1 is located at https://collabl.litwareinc.com/sites/marketing. Collaboration 1 contains a document library with approximately 9000 documents for approximately 200 projects. The largest project contains 120 files. Documents are assigned to appropriate projects by using the Projects field. The farm uses the default throttle settings.

Auditors have access to the page that provides statistics on Marketing documents. This page contains a report on document distribution over projects and information about the most active documents, the top inactive documents, and the most active users. Processing the queries can result in working with huge result sets. You must ensure that the information on this page is always available and that the queries are not throttled. The relevant code segment is available in the code sections area (MarketingAudit.ascx.cs).

# **Application Structure**

Relevant portions of the app files are shown below. (Line numbers in the code segments are included for reference only and include a two-letter prefix that denotes the specific file to which they belong.)

Litware.Intranet.Templates.wsp, Module WebTemplatePropertyBag Element.xml file:

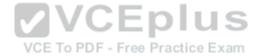

```
PB01 <?xml version="1.0" encoding="utf-8"?>
PB02 <Elements xmlns="http://schemas.microsoft.com/sharepoint/">
PB03 <PropertyBag ParentType="Web">
PB04 <Property Name="litware.teamsite.wt_ID"
PB05 Type="string" Value="WTLitwareTeamSite" />
PB06 </PropertyBag>
PB07 </Elements>
```

# MarketingAudit.ascx.cs

```
MA01 protected override void RenderContents(System.Web.UI.HtmlTextWriter writer)
MA02 (
MA03
     SPWeb spWeb = SPContext.Current.Web;
MA04 SPList spList = spWeb.Lists["Documents"];
      SPUser spUser = SPContext.Current.Web.CurrentUser;
MA05
     SPQuery spQuery = new SPQuery();
MAO6
MA07
                                         VCEplus
80AM
MA09
      if (spUser.IsSiteAdmin || spUser.IsSiteAuditor) - Free Practice Exam
MA10
     4
MA11
MA12
       ...
MA13
MA14 else
MA15
MA16
       writer. Write (" You do not have enough privileges to run this report.
 Please contact your system administrator. ");
MA17
MA18
     base.RenderContents(writer);
MA19
MA20 }
```

#### **QUESTION 1**

You implement the dependency changes based on the requirements for the Litware web artifacts feature. When you deploy the Litware.Intranet.Templates.wsp package, you receive an error message.

You need to ensure that the package deploys successfully.

What should you do?

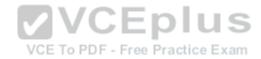

- A. Set the scope of the Litware web artifacts feature to SPSite.
- B. Set the scope of the Litware web artifacts feature to SPFarm.
- C. Set the Is Hidden option of the Litware web artifacts feature to False.
- D. Set the Auto Activate in Central Admin parameter of the Litware web artifacts feature to True.

Correct Answer: C Section: [none] Explanation

# **Explanation/Reference:**

Explanation:

Scenario:

Litware.Intranet.Templates contains the LitwareWebArtifacts hidden feature which contains code required to run after the provisioning is completed.

#### **QUESTION 2**

**HOTSPOT** 

You need to ensure that users can sort files by using the Projects field.

From the List Settings page, which option should you select? (To answer, select the appropriate option in the answer area.)

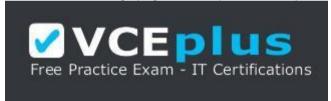

VCE To PDF - Free Practice Exam

https://vceplus.com/

Hot Area:

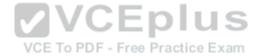

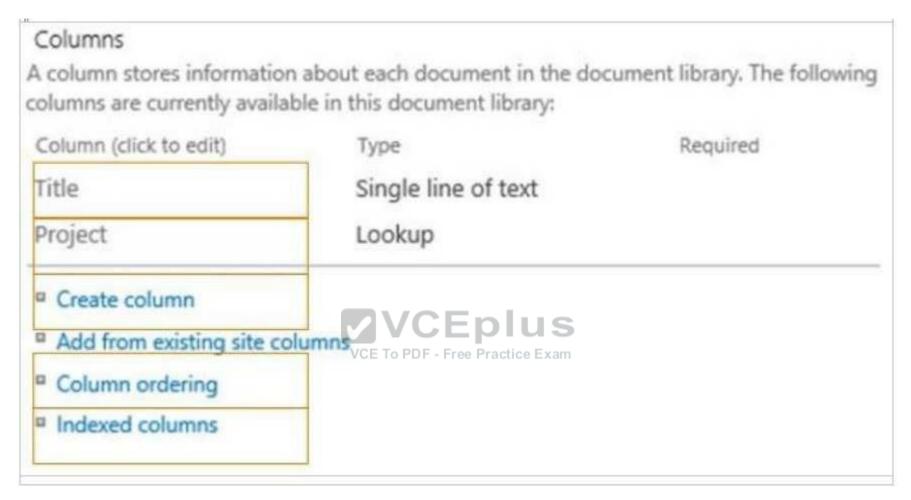

**Correct Answer:** 

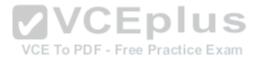

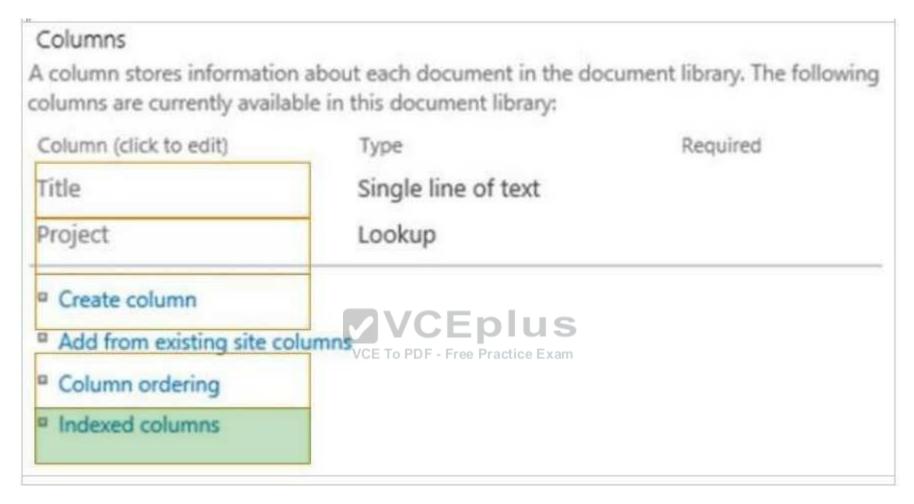

Section: [none] Explanation

# **Explanation/Reference:**

Explanation:

\* To improve the performance of a large list or library, you can index a column. Then you can use the indexed column to filter new or existing views of the list or library.

An indexed column is ordered.

Incorrect:

Column ordering is how the columns are ordered horizontally not how the records are ordered.

## **QUESTION 3**

You need to add the search/beauto.the publishingnsite mulator - Download A+ VCE (latest) free Open VCE Exams - VCE to PDF Converter - PDF Online

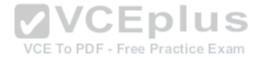

# What should you do?

- A. Generate a code snippet and paste it into the HTML file.
- B. Edit the default.master master page and then add the search box control.
- C. Add the Search Web Part to the Welcome page.
- D. Edit the page layout.

Correct Answer: A Section: [none] Explanation

# **Explanation/Reference:**

**Explanation:** 

Scenario: A search box must be available on all publishing sites.

The publishing site design is delivered as a set of HTML files (litwarepublishing.html), CSS (Litwarepublishing.css), and image files from the marketing company.

#### **QUESTION 4**

You need to apply updates to only the sites that were created based on the Litware Team Site web template.

Which code segment should you use?

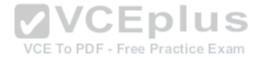

# https://vceplus.com/

- A. Option A
- B. Option B
- C. Option C
- D. Option D

Correct Answer: A Section: [none] Explanation

**Explanation/Reference:** 

Explanation:

Scenario:

In Element.xml file from Litware.Intranet.Templates.wsp we see:

<Property Name="Litware.teamsite.wt\_ID"</pre>

Type="string" Value="WTLitwareTeamSite" />

# **QUESTION 5**

DRAG DROP

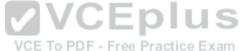

You need to apply the Design Package to all of the required sites.

You have the following code:

Which code segments should you include in Target 1 and Target 2 to complete the code? (To answer, drag the appropriate code segments to the correct targets in the answer area. Each code segment may be used once, more than once, or not at all. You may need to drag the split bar between panes or scroll to view content.) **Select and Place:** 

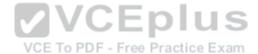

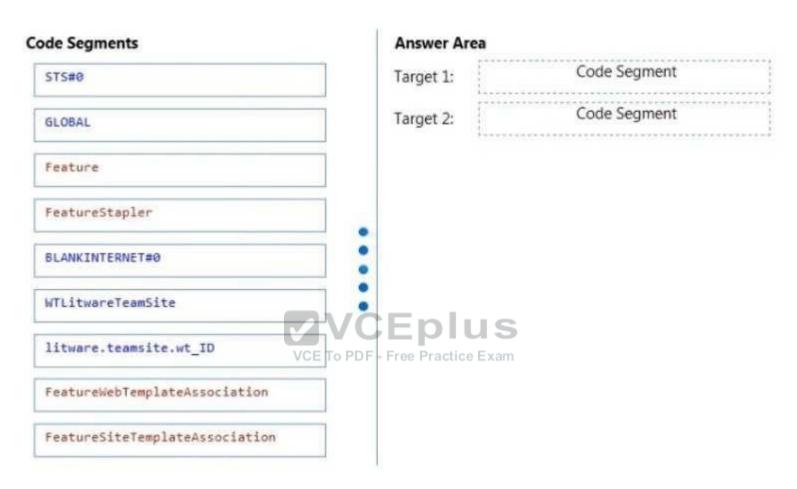

**Correct Answer:** 

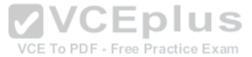

| de Segments            | Answei                 | Area  |                           |
|------------------------|------------------------|-------|---------------------------|
| STS#0                  | Target 1               | Featu | reSiteTemplateAssociation |
| GLOBAL                 | Target 2               | WTLin | wareTeamSite              |
| Feature                |                        |       |                           |
| FeatureStapler         |                        |       |                           |
| BLANKINTERNET#0        |                        |       |                           |
|                        | VCEp                   |       |                           |
| litware.teamsite.wt_ID | VCE To PDF - Free Prac |       |                           |

Section: [none] Explanation

# Explanation/Reference:

Explanation:

\* Scenario:

/ The design package must be automatically deployed each time a publishing site is created.

\* The FeatureSiteTemplateAssociation Element Associates the specified Features with the specified site definition configuration so that when Web sites are provisioned, the Features are automatically included in provisioning.

TemplateName

Required Text. Specifies the name of the site definition configuration. SharePoint Foundation includes the following site definition configurations by default.

STS#0 Team Site

STS#1 Blank Site www.vceplus.com - VCE Exam Simulator - Download A+ VCE (latest) free Open VCE Exams - VCE to PDF Converter - PDF Online

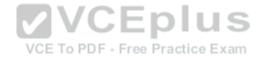

STS#2 Document Workspace

MPS#0 Basic Meeting Workspace

MPS#1 Blank Meeting Workspace

MPS#2 Decision Meeting Workspace

MPS#3 Social Meeting Workspace

MPS#4 Multipage Meeting Workspace

BLOG#0 Blog

SGS#0 Basic Group Work Site

SGS#1 Blank Group Work Site

WIKI#0 Wiki

Reference: FeatureSiteTemplateAssociation Element (FeatureSiteTemplateAssociation) <a href="https://msdn.microsoft.com/en-us/library/office/aa544552.aspx">https://msdn.microsoft.com/en-us/library/office/aa544552.aspx</a>

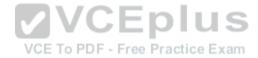

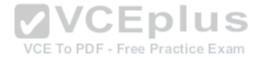

#### **Question Set 1**

#### **QUESTION 1**

**HOTSPOT** 

A company's IT department implements a Help Desk Ticketing system that involves workflow development by using SharePoint Designer and InfoPath. The Help Desk Ticket workflow involves multiple steps and tasks that have serial approvals of multiple users and groups with custom task email messages.

The Approver accidently rejects a workflow step, and the workflow has stopped. The Approver then corrects the step.

You need to continue the workflow to reflect the updated approval.

Which activity should you use? (To answer, select the appropriate action from the list of actions in the answer area.)

**Hot Area:** 

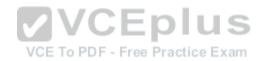

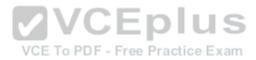

|      | Set Workflow Status                                                                                                    |
|------|----------------------------------------------------------------------------------------------------|
| List | Set Workflow Variable Actions                                                                                                    |
|      | Check in item Check Out Item Copy Document                                                                                                    |
|      | Create List Item                                                                                                    |
|      | Delete Item Discard Check Out Item Set Field in Current Item Translate Document Update List Item Wait for Explorer Current Item Wait for Field Charge in Current Item |
| Task | k Actions                                                                                                    |
|      | Assign a task                                                                                                    |
|      | Start a task process                                                                                                    |

**Correct Answer:** 

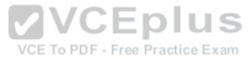

|       | Set Workflow Status                                 |
|-------|-----------------------------------------------------|
|       | Set Workflow Variable                               |
| List  | Actions                                             |
|       | Check in item                                       |
|       | Check Out Item                                      |
|       | Copy Document                                       |
|       | Create List Item                                    |
|       | Delete Item<br>Discard Check Out Item               |
|       | Set Field in Current Item<br>Translate Document     |
|       | Update List Item                                    |
|       | Wait for 2 en CE 10 lens Wait for 2 en Current item |
| Taesl | k Actions                                           |
|       | Assign a task                                       |
|       | Start a task process                                |

Section: [none] Explanation

# **Explanation/Reference:**

Explanation:

\* Set Workflow Status

There is an action to Set Workflow Status under Core Actions, in both SharePoint 2013 Workflow platform and SharePoint 2010 Workflow platform.

Reference: How to set Approval Status to approve\reject after approve\reject the request in SharePoint Online 2013 Designer Workflow?

# **QUESTION 2**

You develop a SharePoint app to create an approval workflow for expense reports. The app must collect user input before starting the workflow. You need to use ASP.NET forms in the workflow.

Which form type should you'reselps.com - VCE Exam Simulator - Download A+ VCE (latest) free Open VCE Exams - VCE to PDF Converter - PDF Online

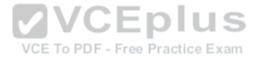

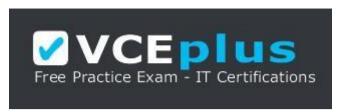

# https://vceplus.com/

- A. Workflow input form
- B. Workflow initiation form
- C. Workflow task form
- D. Workflow modification form

Correct Answer: B Section: [none] Explanation

# **Explanation/Reference:**

Explanation:

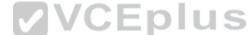

You may want your workflow to collect information from the person who starts it, and then reference this information later in the workflow. For example, imagine that you are designing a workflow that assigns a document review task. In some workflows of this kind, it might make sense to always automatically assign the review task to the same participant and to always use the same formula for calculating the due date. But in your workflow, you want the person who manually starts the workflow to specify both the reviewer and the due date. You can set this up by adding custom fields to the workflow initiation form and requiring that the workflow be started manually.

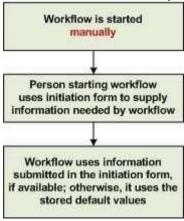

Reference: Create a workflow initiation form

#### **QUESTION 3**

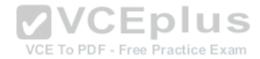

You need to ensure that you have repetition capability.

Which shape should you use?

- A. Stage
- B. Assign a Task
- C. Step
- D. Loop

Correct Answer: D Section: [none] Explanation

#### **Explanation/Reference:**

Explanation:

Loop shapes

Loops are a series of connected shapes that will execute as a loop, returning from the last shape in the series to the first, until a condition is satisfied.

Note: Workflows in SharePoint Designer 2013 now include the notions of stages, loops, and steps. The SharePoint 2013 Workflow template that is included in Visio 2013 also uses stages, loops, and steps as logical building blocks for creating a workflow

Reference: Workflow development in SharePoint Designer 2013 and Visio 2013 ree Practice Exam

#### **QUESTION 4**

You plan to create a SharePoint Business Process Automation (BPA) project.

You need to process items for approval with the least amount of developer effort.

Which tool should you use?

- A. Remote Event Receiver
- B. Out-of-the-box workflow
- C. SharePoint Designer workflow
- D. Work Item Timer Job

Correct Answer: B Section: [none] Explanation

# **Explanation/Reference:**

Explanation:

in SharePoint 2013 allow you to model and automate business processes. These business processes can be as simple as a document approval process with a single approver (shown in example below), as complex as customer-facing product catalog using web service calls and database support, or as formidable as virtually any structured business up coess / full of a conditions of open used inputset inputset inputs

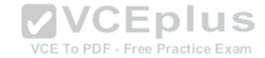

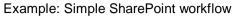

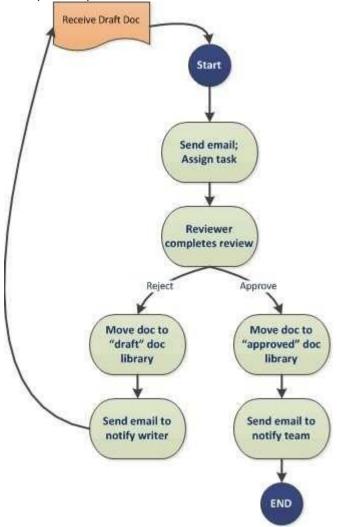

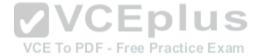

Reference: Get started with workflows in SharePoint 2013

# **QUESTION 5**

DRAG DROP

You need to create a workflow custom activity to use in a custom action in SharePoint by using Microsoft Visual Studio 2012. Which five actions should you perform in sequence? (To answer, move the appropriate actions from the list of actions to the answer area and arrange them in the correct order.) **Select and Place:** 

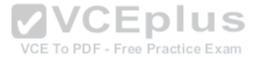

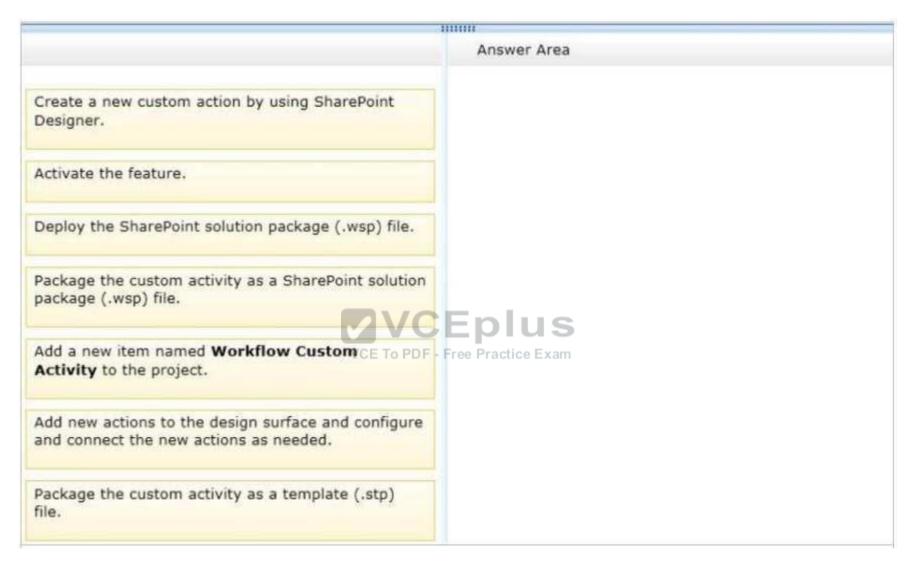

**Correct Answer:** 

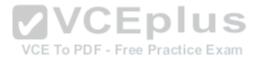

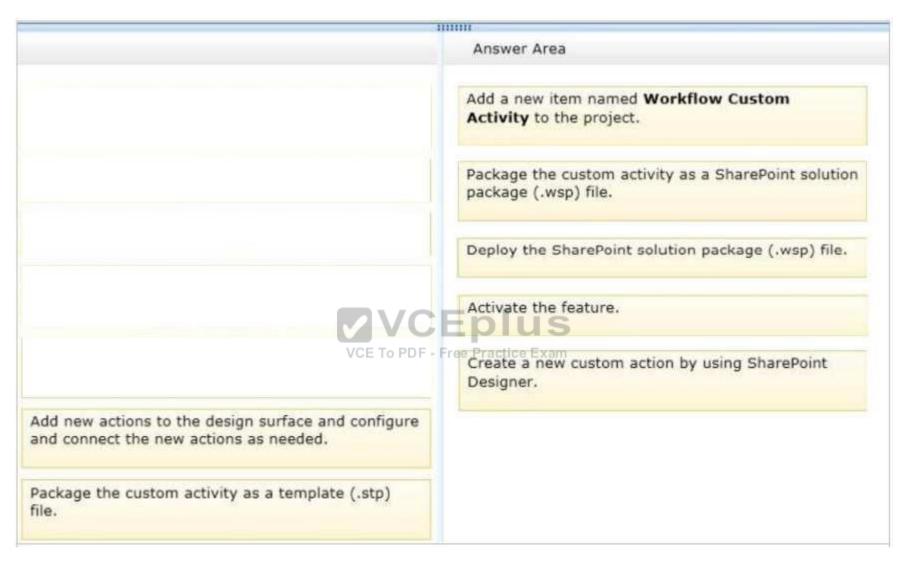

Section: [none] Explanation

# **Explanation/Reference:**

Explanation:

Note:

Box 1 (Visual Studio): Add a new item named Workflow Custom Activity to the project.

Visual Studio 2012 now provides a "workflow custom activity" item type within SharePoint projects. You can use the item type to create a custom activity that you can then import as a custom activity—SharePoint Designator 2013 who have Point Pesignator 2013 who have Point Pesigna

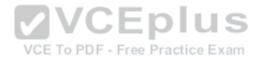

Box 2 (Visual Studio): Package the custom activity as a SharePoint solution package (.wsp) file.

Custom actions are packaged and deployed as SharePoint Features in SharePoint solution package (.wsp) files

Box 3: (Visual studio) Deploy the SharePoint solution package (.wsp) file.

After you create your custom workflow activity, you can then package and deploy it. After it is deployed, the custom activity can be consumed by SharePoint Designer 2013 as a custom action.

Box 4: Activate the feature

After a solution package (.wsp) file is uploaded and activated on the target website (that is, the SharePoint site collection), the features that are contained in the package are installed and available for activation. After the custom actions are activated, they are available for use in a workflow. Box 5: Create a new custom action by using SharePoint Designer.

\* SharePoint Designer provides a collection of workflow actions that are available through the Workflow Designer user interface (UI). Although the range of workflow actions that are included in SharePoint Designer) is extensive, it is nevertheless finite. In some cases, you may need to model a business process whose requirements are not met by the existing library of workflow actions that are available in SharePoint Designer. Recognizing that business processes often have specialized requirements. SharePoint 2013 lets you create custom workflow actions. You can develop these custom actions by using Visual Studio, and then package and deploy them to SharePoint. At that point, the custom action becomes available to workflow authors in SharePoint Designer, exactly as if it were among the library of existing actions.

Reference: How to: Build and deploy workflow custom action:
Reference: Exercise: Implement a Custom Workflow Action in Visual Studio

Contoso uses a SharePoint site that contains subsites. Each subsite represents different projects. Each project site is based on a team site template and stores information and documents. Contoso has five teams: Manufacturing, Sales, Administration, Marketing, and IT.

You must create a different look and feel for each team site such that any visitor to the site can identify the team by looking at the colors, fonts, and background image of the site.

You need to create a different look and feel for each team.

What should you do? (Each correct answer presents part of the complete solution. Choose all that apply.)

- A. Open Contoso Corporate Microsoft PowerPoint Slides Template, save the template as ContosoCorporate.master, and then upload it to the Theme Gallery.
- B. From SharePoint Designer, go to Content Types. Right-click and select Content Type Settings.
- C. Get a site background image for each team and upload it to the site collection images library. Then create a new master page for each team site by using the Master Page Gallery. Set the version to 15.
- D. From the Web Designer Galleries, choose Composed Looks and create a new item for each team site. Specify the title, URL of the master page, theme, background image, and font schema file.
- E. On the Site Settings page in the Look and Feel section, choose Change the look.
- F. Create a new font XML schema with a font specification for each team.

Correct Answer: BCD Section: [none]

**Explanation** 

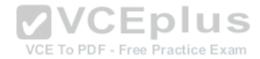

# **Explanation/Reference:**

Explanation:

B:

\* Content types enable site users to quickly create specialized kinds of content by using the New Item or New Document command in a list or library. Content types provide site owners a way to make sure that that content is consistent across sites. Site owners can pre-configure specific details about the content when they set up content types for a site, list, or library.

### \* Define content types

If your group works with several types of files, such as worksheets, presentations, and documents, you can extend the functionality of your library by enabling and defining multiple content types. Content types add flexibility and consistency across multiple libraries. Each content type can specify a template and even workflow processes. The templates act as a starting point, for formatting and any boilerplate text and for properties that apply to the documents of that type, such as department name or contract number.

References:

### **QUESTION 7**

A user deploys a sandbox solution.

The user cannot activate the solution.

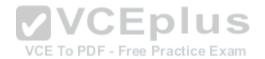

You need to ensure that the user can activate the solution.

What should you do? (Each correct answer presents a complete solution. Choose all that apply.)

- A. Grant permission to the user to execute the solution.
- B. Grant permission to the user to activate the solution.
- C. Start the Microsoft SharePoint Foundation Sandboxed Code Service.
- D. Start the PerformancePoint Services.

Correct Answer: BC Section: [none] Explanation

**Explanation/Reference:** 

Explanation:

By default, sandboxed solutions are disabled. Enable sandboxed solutions on every application server on which you want to run sandboxed solutions.

#### Note:

# To enable sandboxed solutions by using Central Administration

Verify that you have the following administrative credentials:

- 1. You must be a member of the Farm Administrators group on the computer that is running the SharePoint Central Administration Web site.
- 2. On the home page of the Central Administration Web site, in the **System Settings** section, click **Manage services on server**.
- 3. On the Services on Server page, in the Server box, select the server on which you want to enable sandboxed solutions.
- 4. In the Microsoft SharePoint Foundation Sandboxlet Code Service You In the Microsoft SharePoint Foundation Sandboxlet Code Service You In the Microsoft SharePoint Foundation Sandboxlet Code Service You In the Microsoft Share Point Foundation Sandboxlet Code Service You In the Microsoft Share Point Foundation Sandboxlet Code Service You In the Microsoft Share Point Foundation Sandboxlet Code Service You In the Microsoft Share Point Foundation Sandboxlet Code Service You In the Microsoft Share Point Foundation Sandboxlet Code Service You In the Microsoft Share Point Foundation Sandboxlet Code Service You In the Microsoft Share Point Foundation Sandboxlet Code Service You In the Microsoft Share Point Foundation Sandboxlet Code Service You In the Microsoft Share Point Foundation Sandboxlet Code Service You In the Microsoft Share Point Foundation Sandboxlet Point Foundation Sandboxlet Poi

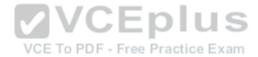

5. Repeat steps 3 and 4 for each server on which you want to enable sandboxed solutions.

Reference: Enable sandboxed solutions on the farm (SharePoint Server 2010)

### **QUESTION 8**

A company uses SharePoint for internal collaboration. SharePoint is deployed on a server farm with a single front-end server, a single application server, and a dedicated database server.

You review existing Web Parts that read from and write to SharePoint lists. You find the following code in one of the utility classes and notice memory leaks in the method.

```
Private void ChangeSiteDescription(string SiteUrl, string newSiteDescription)
{
    SPSite siteCollection = null;
    try
    {
        siteCollection = new SPSite(SiteUrl);
        using (SPWeb site = siteCollection.RootWeb)
        {
              site.Description = newSiteDescription; F-Free Practice Exam site.Update();
        }
    }
    catch (Exception)
    {
        siteCollection.Close();
    }
}
```

You need to ensure that there are no memory leaks in the method.

What should you do?

- A. Add a finally statement and include site. Dispose ().
- B. Add site.Dispose() to the catch statement.
- C. Add a finally statement and include siteCollection. Dispose ();
- D. Add siteCollection.Dispose() to the catch statement.

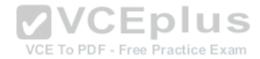

Correct Answer: C Section: [none] Explanation

### **Explanation/Reference:**

Explanation:

Need to manually dispose of the siteCollection instance. This can be done through a finally statement.

### Note:

\* Try and finally blocks or a using statement would be required to avoid potential leaks when you create a disposable object within a foreach block, as shown in the following code example.

SPWebApplication webApp = siteCollectionOuter.WebApplication;

SPSiteCollection siteCollections = webApp.Sites;

```
SPSite siteCollectionInner = null;
foreach (siteCollectionInner in siteCollections)

{
    try //Should be first statement after foreach.
    {
        Console.WriteLine(siteCollectionInner.Url);
//Exception occurs here.
    }

finally

{
    if(siteCollectionInner != null)
        siteCollectionInner.Dispose();
}
```

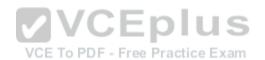

\* Why Dispose?

Several of the Windows SharePoint Services objects, primarily the SPSite class and SPWeb class objects, are created as managed objects. However, these objects use unmanaged code and memory to perform the majority of their work. The managed part of the object is much smaller than the unmanaged part. Because the smaller managed part does not put memory pressure on the garbage collector, the garbage collector does not release the object from memory in a timely manner. The object's use of a large amount of unmanaged memory can cause some of the unusual behaviors described earlier. Calling applications that work with IDisposable objects in Windows SharePoint Services must dispose of the objects when the applications finish using them. You should not rely on the garbage collector to release them from memory automatically.

Reference: Best Practices: Using Disposable Windows SharePoint Services Objects

### **QUESTION 9**

DRAG DROP

You troubleshoot the sandbox solutions that your team builds.

You need to redeploy a sandbox solution. You also sheed to ridentify which processes used by debugged xams - VCE to PDF Converter - PDF Online

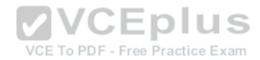

Where should you redeploy the solution, and which process should you debug? (To answer, drag the appropriate statements to the correct location or locations in the answer area. Each statement may be used once, more than once, or not at all. You may need to drag the split bar between panes or scroll to view content.)

# Select and Place:

| Farm                   | Process to debug                         |  |
|------------------------|------------------------------------------|--|
| W3wp.exe               | Location where the solution is deployed  |  |
| Solution Gallery       |                                          |  |
| Central Administration |                                          |  |
| SPUCWorkerProcess.exe  |                                          |  |
| 0.00110.110100010.00   | MVCEplus                                 |  |
| Answer:                | VCE TO PROFITE Practice Exam Answer Area |  |
|                        | VCE To RIVE Practice Exam                |  |
| Answer:                | Answer Area                              |  |

Section: [none] Explanation

# **Explanation/Reference:**

Explanation:

Box 1: SPUCWorkerProcess.exe

<sup>\*</sup> The Visual Studio dehugger-usually attaches to the Windows Share Point Services process (www.exe) of the project type lets you change the Sandboxed Solution property and its value is set to true, then the debugger attaches to a different process (SPUCWorkerProcess.exe).

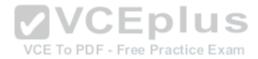

# \* Why Sandboxed Solutions?

In WSS 3.0, solutions could be deployed only to the farm level. This meant that potentially harmful or destabilizing solutions could be deployed that affected the whole Web farm and all of the other site collections and applications that run under it. However, by using sandboxed solutions, you can deploy your solutions to a subarea of the farm, a specific site collection. To provide additional protection, the solution's assembly is not loaded into the main IIS process (w3wp.exe). Instead, it is loaded into a separate process (SPUCWorkerProcess.exe). This process is monitored and implements quotas and throttling to protect the farm from sandboxed solutions that perform harmful activities, such as running tight loops that consume CPU cycles.

### Box 2: Solution Gallery

The solution gallery is a document library stored in the root Web of the SharePoint site. The solution gallery replaces site templates and supports solution packages. When a SharePoint solution package (.wsp) file is uploaded, it is processed as a sandboxed solution. Reference: Debugging SharePoint Solutions; Sandboxed Solution Considerations

# **QUESTION 10**

DRAG DROP

You add a site column for an Enterprise Content Management (ECM) project by using the Site Column Designer in Visual Studio 2012.

What will the designer-generated XML look like? (To answer, drag the appropriate XML elements to the correct location or locations in the answer area. Each XML element may be used once, more than once, or not at all. You may need to drag the split bar between panes or scroll to view content.) **Select and Place:** 

VCE To PDF - Free Practice Exam

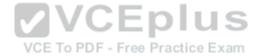

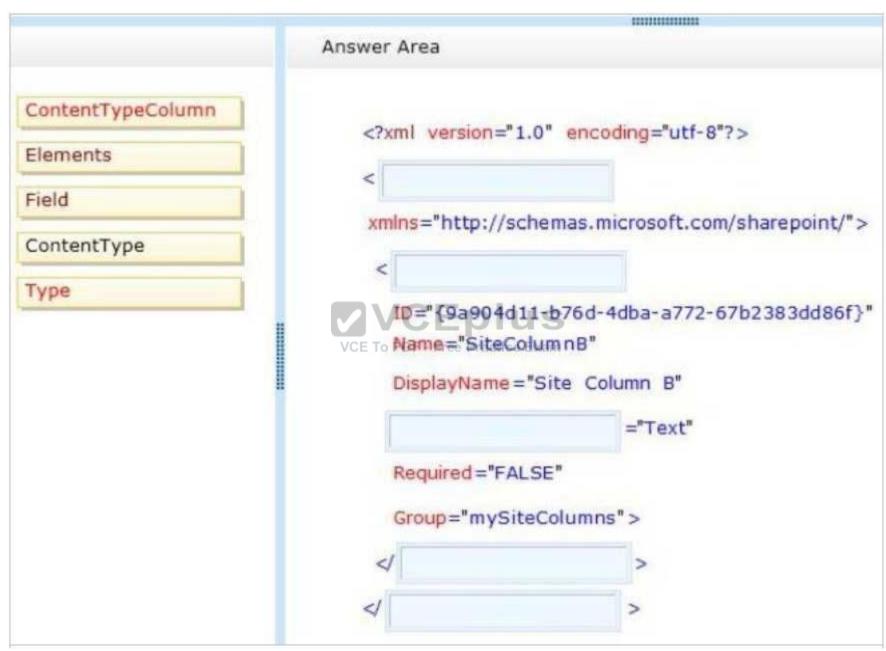

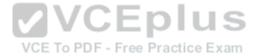

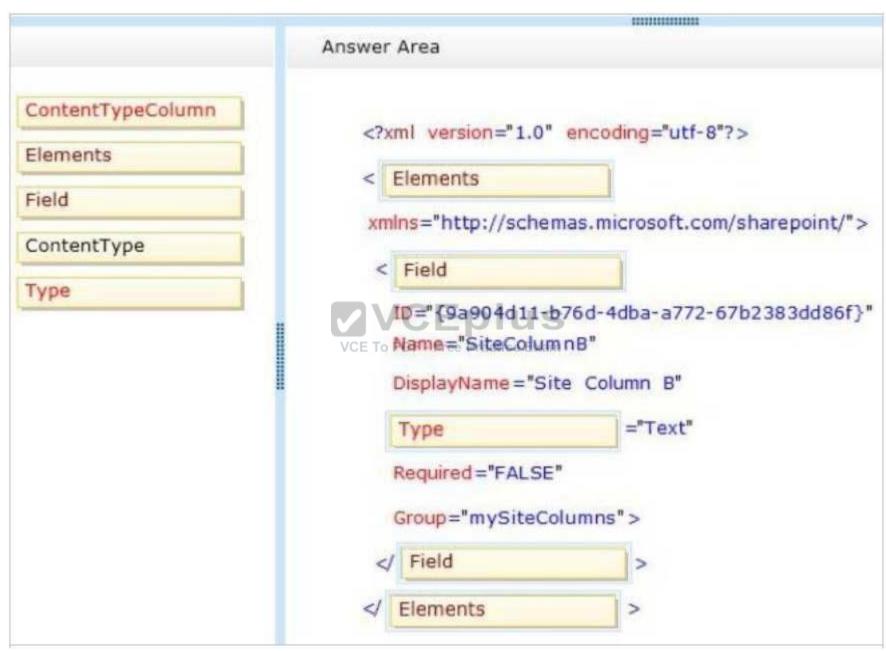

Section: [none] Explanation

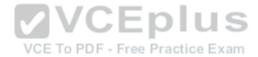

# **Explanation/Reference:**

Explanation:

Example: A simple content type defined in a feature element, together with its site columns

```
<?xml version="1.0" encoding="utf-8"?>
<Elements xmlns="http://schemas.microsoft.com/sharepoint/">
<!-- Site Columns used by the Content Type -->
 <Field
  ID="{C7792AD6-F2F3-4f2d-A7E5-75D5A8206FD9}"
  Name="DevLeapContactID"
  StaticName="DevLeapContactID"
  DisplayName="Contact ID"
  Type="Text"
  Group="DevLeap Columns"
  Sortable="TRUE">
</Field>
</Elements>
```

Reference: Microsoft SharePoint 2013 Developer Reference: Data Provisioning

### **QUESTION 11**

**HOTSPOT** 

VCE To PDF - Free Practice Exam

You have a SharePoint site with one site collection and several subwebs. You develop a feature that installs an event receiver on a list. The event receiver must send a notification by email when information is modified. Not all subwebs require this functionality.

You need to set the feature scope.

From the Add New Feature dialog window, which scope should you use? (To answer, select the appropriate scope in the answer area.)

### Hot Area:

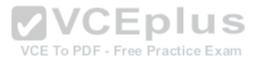

| Design      | Manifest                                               |  |
|-------------|--------------------------------------------------------|--|
| Title:      | SharePointProject1234 Feature2                         |  |
| Description | n:                                                     |  |
| Scope:      |                                                        |  |
| Items in th | Farm VCEDIUS e Solu Site E To PDF - Free Practice Exam |  |
| items in th | Web                                                    |  |

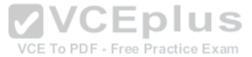

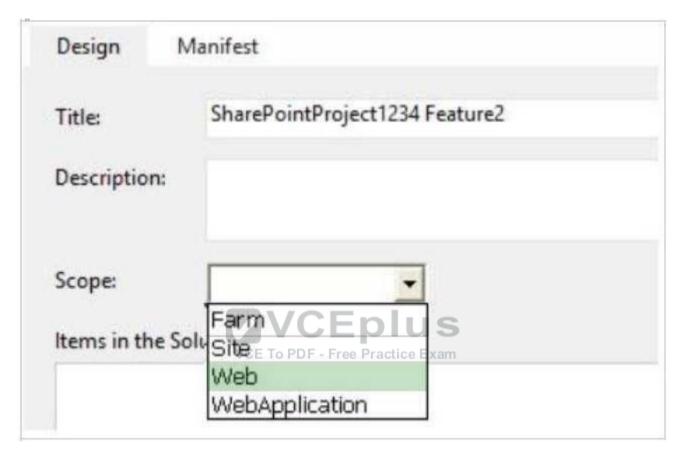

Section: [none] Explanation

# **Explanation/Reference:**

Explanation:

SharePoint Features can be scoped to the Farm, Web Application, Site Collection, and Web Site level depending on the purpose of the feature.

Web Site scoped Feature (Scope="Web"):

A Web Site scoped Feature is one that can be activated only at the individual Web site level. List templates, list instances, custom actions, event receivers, etc. are the some common elements for web site scoped features.

References: <a href="https://sharepoint.stackexchange.com/questions/27436/explain-it-to-me-sharepoint-deployment-scope-solution-and-features?">https://sharepoint.stackexchange.com/questions/27436/explain-it-to-me-sharepoint-deployment-scope-solution-and-features?</a>
<a href="https://sharepoint.stackexchange.com/questions/27436/explain-it-to-me-sharepoint-deployment-scope-solution-and-features?">https://sharepoint.stackexchange.com/questions/27436/explain-it-to-me-sharepoint-deployment-scope-solution-and-features?</a>
<a href="https://sharepoint.stackexchange.com/questions/27436/explain-it-to-me-sharepoint-deployment-scope-solution-and-features?">https://sharepoint.stackexchange.com/questions/27436/explain-it-to-me-sharepoint-deployment-scope-solution-and-features?</a>
<a href="https://sharepoint.stackexchange.com/questions/27436/explain-it-to-me-sharepoint-deployment-scope-solution-and-features?">https://sharepoint.stackexchange.com/questions/27436/explain-it-to-me-sharepoint-deployment-scope-solution-and-features?</a>

# **QUESTION 12**

DRAG DROP

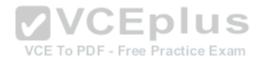

A company uses SharePoint and Microsoft Dynamics CRM for collaboration and customer relationship management. The company uses Active Directory Domain Services (AD DS) for identity management. SharePoint and Microsoft Dynamics CRM are configured to use claims-based authentication. The company wants to authorize user access to SharePoint sites by using roles defined in Microsoft Dynamics CRM.

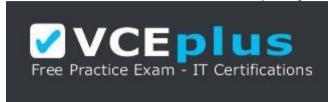

# https://vceplus.com/

You create a custom claims provider. The provider adds a claim to the claim token for each role a user has in Microsoft Dynamics CRM. The provider also allows a site administrator to find and select roles from Microsoft Dynamics CRM to authorize user access. The custom claims provider must be created as a class library project to meet the unit testing requirements of the company. The custom claims provider project is complete and ready to be packaged for deployment.

You need to package and deploy the custom claims provider.

What should you do? (To answer, drag the appropriate actions to the correct location or locations in the answer area. Each action may be used once, more than once, or not at all. You may need to drag the split bar between panes or scroll to view content.)

Select and Place:

VCE To PDF - Free Practice Exam

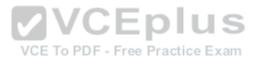

| Create a deployment                  | project.                                                                                                    |                                                                                                    |
|--------------------------------------|----------------------------------------------------------------------------------------------------|----------------------------------------------------------------------------------------------------|
| Create an empty Shar                 | ePoint project as a farm solution.                                                                                               |                                                                                                    |
| Add a feature to the S               | harePoint project and set the feature scope to <b>Web</b> .                                                                      |                                                                                                    |
| Farm, and then speci                 | harePoint project, set the feature scope to<br>fy the ReceiverAssembly and the<br>utes in the Feature.xml file.                  |                                                                                                    |
| Add a class library pro<br>claims.   | eject to the SharePoint project, and add code to implement                                                                       |                                                                                                    |
|                                      | ight-click the SharePoint project, choose<br>then select the signed assembly of the claims provider                              |                                                                                                    |
|                                      | ect inside Solution Explorer, double-click<br>e node, add the assembly, and then set the Deployment<br>imblyCache.               |                                                                                                    |
| SPSolution and then                  | nagement shell, run the Windows PowerShell cmdlet Add-<br>run the Windows PowerShell cmdlet Install-<br>GACDeployment parameter. |                                                                                                    |
|                                      | oint project in Solution Explorer, choose Package, and a to the SharePoint server.                                               |                                                                                                    |
|                                      | oint project in Solution Explorer, choose<br>opy the .wsp file to the SharePoint Solutions Gallery on the                        |                                                                                                    |
| Answer Area                          | EMMANIE -                                                                                                    |                                                                                                    |
| Get Assembly                         |                                                                                                    | tion of the same of the same o |
| nervan kentent fi.                   |                                                                                                    |                                                                                                    |
| Create Project                       |                                                                                                    |                                                                                                    |
| Specify Event<br>Receiver Properties |                                                                                                    | University of the Control of the Control of the Con |

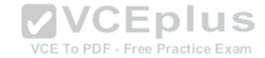

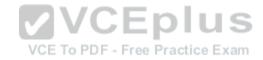

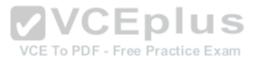

|                                                                                                    | project.                                                                                                    |      |
|----------------------------------------------------------------------------------------------------|----------------------------------------------------------------------------------------------------|------|
| Add a feature to the s                                                                                        | SharePoint project and set the feature scope to <b>Web</b> .                                                                                                    |      |
|                                                                                                    |                                                                                                    |      |
|                                                                                                    |                                                                                                    |      |
| the Package.packag                                                                                            | gect inside Solution Explorer, double-click<br>ge node, add the assembly, and then set the Deployment<br>emblyCache.                                                                                    |      |
| the Package.packag<br>Target as GlobalAsse<br>Right-click the Sharel                                          | je node, add the assembly, and then set the Deployment                                                                                                    |      |
| the Package.packag<br>Target as GlobalAsse<br>Right-click the Sharel<br>then copy the .wsp fil                | pe node, add the assembly, and then set the Deployment emblyCache.  Point project in Solution Explorer, choose Package, and                                                                             |      |
| the Package.packag<br>Target as GlobalAssi<br>Right-click the Sharel<br>then copy the .wsp fil<br>Answer Area | pe node, and the assembly, and then set the Deployment emblyCache.  Point project in Solution Explorer, choose Package, and le to the SharePoint server.                                                | e to |
| the Package.packag<br>Target as GlobalAssi<br>Right-click the Sharel                                          | Point project in Solution Explorer, choose Package, and le to the SharePoint server.  Add a feature to the SharePoint project, set the feature scop Farm, and then specify the ReceiverAssembly and the | e to |

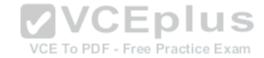

Section: [none] **Explanation** 

# **Explanation/Reference:**

Explanation:

Note:

Add Assembly to SharePoint Project:

The SPClaimProviderManager.AddClaimProvider method adds a claims provider to be used by the local farm.

Generate Solution:

Install and deploy the solution (that will automatically activate the "LDAPCP" farm-scoped feature):

Add-SPSolution -LiteralPath "PATH TO WSP FILE" Install-SPSolution -Identity "LDAPCP.wsp" -GACDeployment

**Deploy Solution:** 

When you save your site as a template, you create a Web Solution Package, or WSP. A WSP is a CAB file that uses the solution manifest. The solution that you create is stored in the solutions gallery for the SharePoint site collection. Once you save the template, a solution file (.wsp) is created and stored in the solutions gallery where you can download or activate the solution. **VCEplus** 

Reference: How to: Create a claims provider in SharePoint 2013

VCE To PDF - Free Practice Exam

### **QUESTION 13**

DRAG DROP

Adventure Works uses SharePoint for managing project-related documents, information sharing, and tasks management. You develop a SharePoint-hosted app named TasksViewer and deploy it to the Corporate Catalog Site. This app is used only by the Project Management Office (PMO) group. Only users in the PMO group have permission to view and add this app to various project sites. The Adventure Works IT department creates a security group in Active Directory for the PMO.

Currently all of the apps are visible to the Everyone group.

You need to ensure that only users in the PMO group can see the app.

Which five actions should you perform in sequence? (To answer, move the appropriate actions from the list of actions to the answer area and arrange them in the correct order.)

Select and Place:

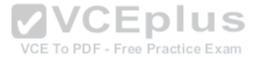

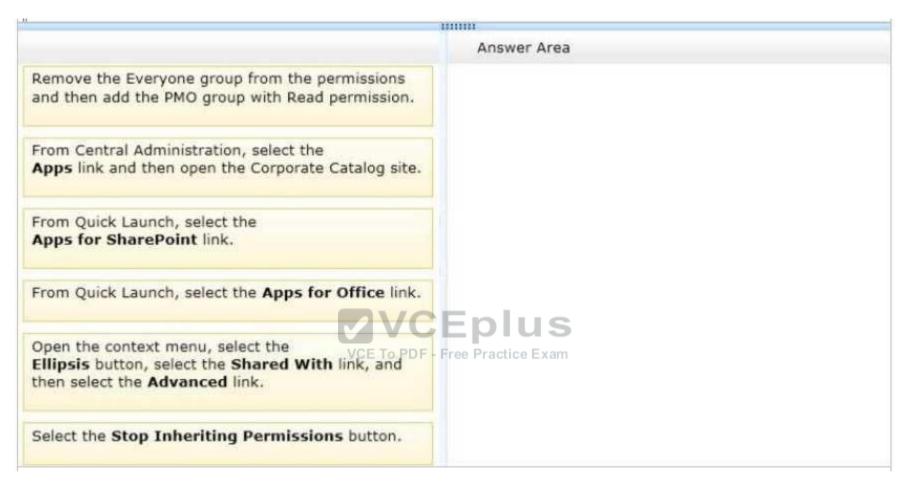

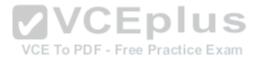

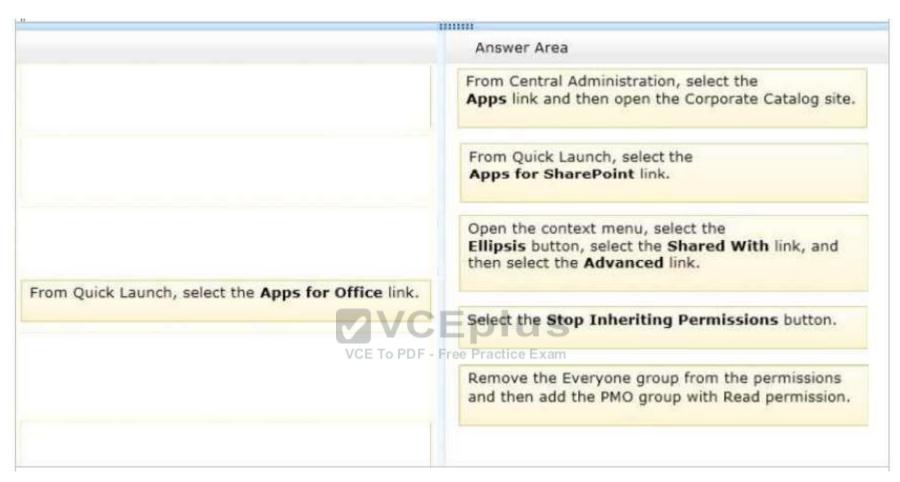

Section: [none] Explanation

# **Explanation/Reference:**

Explanation:

Box 4: Stop Inheriting Permission

Click on the Stop Inheriting Permissions option. Click OK on the Message.

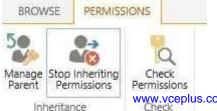

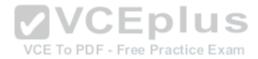

Box 5: Example: Remove all the current users and groups (except for myself) and add three specific users. Use the Remove User Permissions to remove users and Grant Permissions to add users. You will see the below:

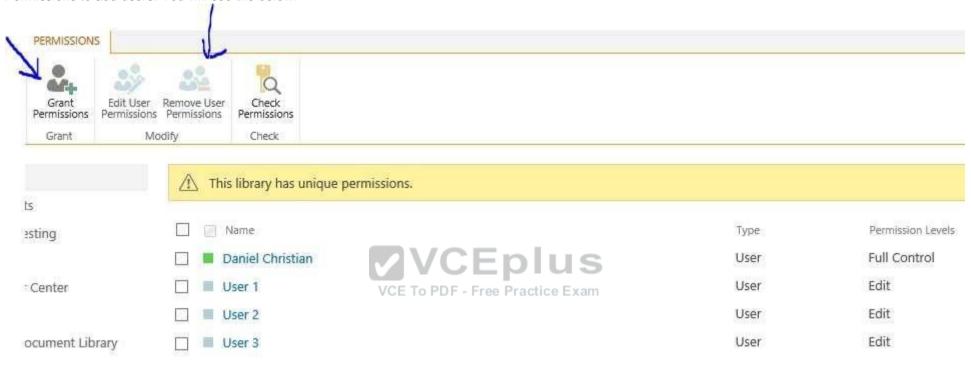

Reference: SharePoint 2013: Break Document Library Permissions Inheritance

#### **QUESTION 14**

Adventure Works uses SharePoint to store product and order information.

Product managers visit the Products list to see the status of each product. They request a feature that will allow them to easily see the recent and old product orders without opening the Products list. The products orders page is located at /sitepages/productorders.aspx, and the product order history page is located at / sitespages/productordershistory.aspx. Both pages require a query string parameter named ProductID.

You need to add custom actions to the Products list by using the least amount of administrative effort.

What should you do?

- A. Add an empty element to the SharePoint project. Add a <CustomAction> tag, set the Location element to EditControlBlock, and then use the <UrlAction> tag for a redirect to the custom page.
- B. Create a Windows Application and add a reference to Microsoft.SharePoint.Portal.CustomActions.dll and use the SPCustomActions class to add a custom action.
- C. Open the site in SharePoint besigner. Create a custom List Item Display Ferripate and then apply it to the Products List View Web Part.

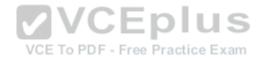

- D. Create a visual Web Part. Use a grid view with a template column and hyperlink, and databind the Products list. Add the Web Part to the allItems.aspx page of the Products list.
- E. Open the site in SharePoint Designer. Edit the allItems.aspx page and then write XSLT to add a custom action to the List View Web Part.

Correct Answer: C Section: [none] Explanation

# **Explanation/Reference:**

Explanation:

- 1. To add a menu item custom action feature to the app for SharePoint project Right-click the app for SharePoint project, and add a new Menu Item Custom Action item.
- 2. Select the host web to expose the custom action and choose a list template and custom list as custom action scope to then click on Next button.
- 3. Enter the menu item text you want to show and page in App where you want to redirect when the user selects the Menu item then click on the Finish button. Example:

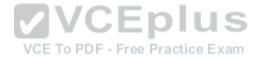

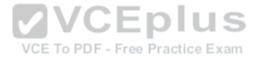

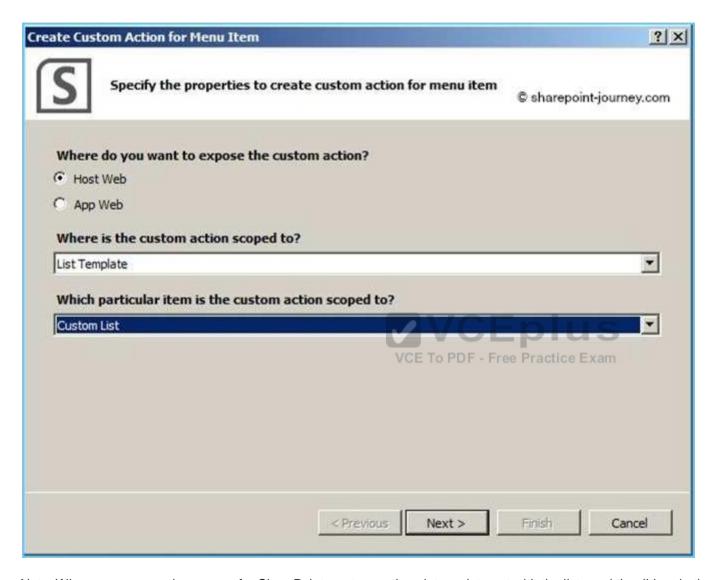

Note: When you are creating an app for SharePoint, custom actions let you interact with the lists and the ribbon in the host web. A custom action deploys to the host web when end users install your app. Custom actions can open a remote webpage and pass information through the query string. There are two types of custom actions available for apps: Ribbon and Menu Item custom actions.

References: https://docs.microsoft.com/en-us/sharepoint/dev/sp-add-ins/create-custom-actions-to-deploy-with-sharepoint-add-ins

# **QUESTION 15**

DRAG DROP

You create an Enterprise Content Management (ECM) project. You write .NET client-side object model (CSOM) code to create a navigation term set in an existing term store to use in a textonormy/upased na/vigation Simulator - Download A+ VCE (latest) free Open VCE Exams - VCE to PDF Converter - PDF Online

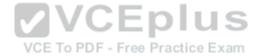

You need to complete the code to get a reference to the term store.

How should you complete the relevant code? (To answer, drag the appropriate code segment to the correct location or locations in the answer area. Each code segment may be used once, more than once, or not at all. You may need to drag the split bar between panes or scroll to view content.) **Select and Place:** 

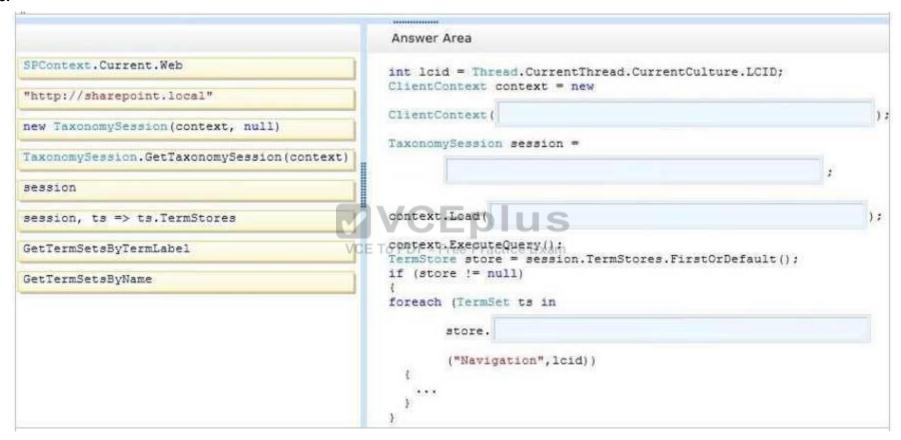

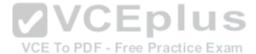

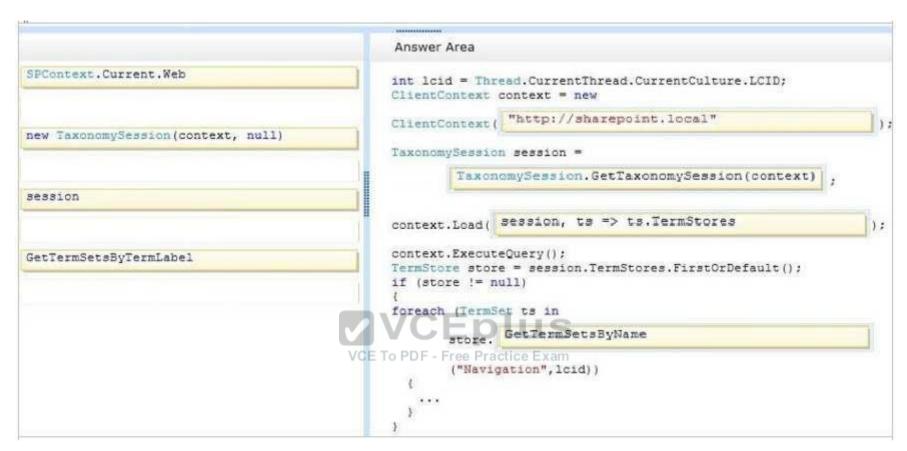

Section: [none] **Explanation** 

# **Explanation/Reference:**

Explanation:

\*Box 1: Example: //open context using (ClientContext context = new ClientContext("http://sharepoint.local")) etc.

```
* Example (box 2-3)
private void CreateColorsTermSet(string siteUrl)
      ClientContext clientContext = new ClientContext(siteUrl);
```

TaxonomySession taxonomySession =

TaxonomySession.GetTaxonomySession(clientContext);

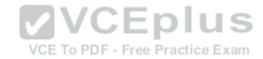

Box 4: GetTermSetsByName

SP.Taxonomy.TaxonomySession.getTermSetsByName Method

Gets all TermSet objects from all TermStore objects that have a name in the specified language.

Reference: Managed metadata and navigation in SharePoint 2013

# **QUESTION 16**

Adventure Works uses a SharePoint publishing site to host their public-facing website at http://www.adventureworks.com. The website gives external users the ability to register and sign in to the site to buy Adventure Works products.

VCE To PDF - Free Practice Exam

You notice that publicly registered users see the SharePoint ribbon.

You need to ensure that the SharePoint ribbon is available only to content authors and administrators.

What should you do?

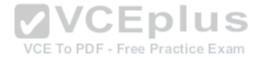

- A. In the SharePoint project, add an Empty Element and then use the <HideCustomAction> tag to hide the ribbon.
- Open the current site master page in SharePoint Designer, place the SharePoint: SPSecurityTrimmedControl control around the div tag with the s4-ribbonrow ID. Set the PermissionsString to ManageSubWeb.
- C. In the SharePoint project, create a User Control and add the following code segment to hide the ribbon:

```
protected void Fage_Load(object sender, EventArgs e)
{
  if (UserHasPermissions(SPContext.Current.Web.CurrentUser))
  {
    SPContext.Current.Site.CommandUIVisible = true;
  }
  else
  {
    SPContext.Current.Site.CommandUIVisibleDF false; actice Exam
  }
}
private bool UserHasPermissions(SPUser sPUser)
```

Then place the control in the master page.

- Open the current site master page in SharePoint Designer and then place the SharePoint:SPSecurityTrimmedControl control around the div tag with the s4-ribbonrow ID. Set the PermissionsString to AddAndCustomizePages.
- A. Option A
- B. Option B
- C. Option C
- D. Option DCorrect Answer: D

Section: [none] Explanation

# **Explanation/Reference:**

Explanation:

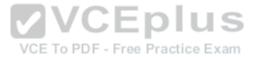

If you designed a custom master page for your SharePoint 2010 and the ribbon is in your way, SharePoint has a built-in control that lets you hide it from anonymous users in few easy steps. Open and check-out your master page, find where your ribbon control starts or look for <WebPartPages:SPWebPartManager id="m" runat="Server"/>. Place this control below <Sharepoint:SPSecurityTrimmedControl runat="server" Permissions="AddAndCustomizePages">. Find where your ribbon control ends or look for <div id=s4-workspace> and place the closing control above it </SharePoint:SPSecurityTrimmedControl>. Save, check-in the master page and publish it to see the changes. From now on, only logged in users with the right permissions will be able to see the ribbon on the top.

#### Incorrect:

Not B: Permission should be set to AddAndCustomizePages not ManageSubWeb.

Reference: SharePoint, Hide the Ribbon from Anonymous Users http://www.topsharepoint.com/hide-the-ribbon-from-anonymous-users

#### **QUESTION 17**

DRAG DROP

You have an app named TaskManager published at http://sharepoint.contoso.com/apps.

You need to remove the app and ensure that users will no longer be able to use the app by using Windows PowerShell cmdlets.

What should you do? (To answer, drag the appropriate code segments to the correct location or locations in the answer area. Each code segment may be used once, more than once, or not at all. You may need to drag the split bar between panes or scroll to view content.) **Select and Place:** 

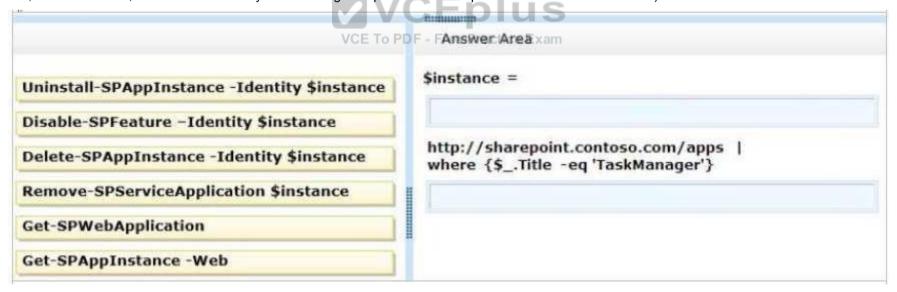

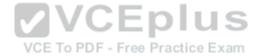

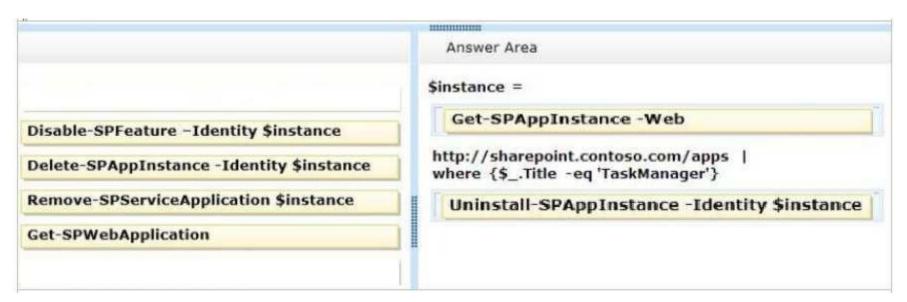

**VCEplus** 

VCE To PDF - Free Practice Exam

Section: [none] Explanation

**Explanation/Reference:** 

Explanation:

\* Get-SPAppInstance

Use the Get-AppInstance cmdlet to get a collection of app instances that are installed on an SPWeb object.

\*Uninstall-SPAppInstance

Use the Uninstall-SPAppInstance cmdlet to uninstall an instance of an app. This cmdlet is required to be run before a migration process.

-----EXAMPLE-----

\$instance = Get-SPAppInstance -AppInstanceId \$instance.Id Uninstall-SPAppInstance -Identity \$spapp This example uninstalls an instance of an app.

Reference: Uninstall-SPAppInstance

# **QUESTION 18**

**DRAG DROP** 

You create SharePoint apps for multiple clients.

Each client has a unique environment with specific requirements.

You need to choose the appropriate hosting location for each app.

What should you do? (To answer, drag the appropriate hosting options to the correct description in the answer area. Each hosting option may be used once, more than once, or not at all. You may need to drag the split bar between panes or scroll to view content.)

www.vceplus.com - VCE Exam Simulator - Download A+ VCE (latest) free Open VCE Exams - VCE to PDF Converter - PDF Online

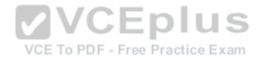

# Select and Place:

|                      | Answer Area    |                                                                                            |
|----------------------|----------------|--------------------------------------------------------------------------------------------|
| M. 100 050 - 100 050 | Hosting Option | Description                                                                                |
| Autohosted           |                | App needs to be written by using HTML, JavaScript, and PHP that accesses a MySQL database. |
| Provider-hosted      |                | Load balancing, multi-tenancy, and maintenance will be handled by Windows Azure.           |
| SharePoint-hosted    |                | App will be written by using HTML, JavaScript, and Web<br>Parts.                           |
|                      |                | App will run on a third-party web hosting service with an ASP.NET platform.                |

# **Correct Answer:**

VCE To PDF - Free Practice Exam

|                   | Hosting Option    | Description                                                                                |
|-------------------|-------------------|--------------------------------------------------------------------------------------------|
| Autohosted        | Provider-hosted   | App needs to be written by using HTML, JavaScript, and PHP that accesses a MySQL database. |
| Provider-hosted   | Autohosted        | Load balancing, multi-tenancy, and maintenance will be handled by Windows Azure.           |
| SharePoint-hosted | SharePoint-hosted | App will be written by using HTML, JavaScript, and Web Parts.                              |
|                   | Provider-hosted   | App will run on a third-party web hosting service with an ASP.NET platform.                |

Section: [none] Explanation

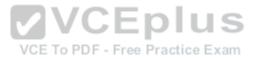

# **Explanation/Reference:**

Explanation:

Box 1. box 4: Provider-hosted apps

Provider-hosted apps for SharePoint include components that are deployed and hosted outside the SharePoint farm. They are installed to the host web, but their remote components are hosted on another server.

Box 2: Autohosted

With auto-hosted apps all Windows Azure and Windows Azure SQL Database components are provisioned for you when the app is installed and the Windows Azure Web Sites infrastructure handles load balancing and other important maintenance tasks for you.

Box 3: SharePoint-hosted SharePoint-

hosted apps

Start with the simplest option: SharePoint-hosted apps, or apps where all components are hosted on either an on-premises or Office 365 SharePoint farm.

Note: Apps in SharePoint

SharePoint 2013 app model has three types of hosting model.

- a. SharePoint Hosted Application.
- b. Auto Hosted Application.
- c. Provider Hosted Application.

Reference: Choose patterns for developing and hosting your app for SharePoint

### **QUESTION 19**

You must select an app model to deploy apps to an Office 365 small business tenant. The business logic of the apps is located in a remote web application.

VCE To PDF - Free Practice Exam

What should you do?

- A. Create a SharePoint-hosted app. Implement the business logic by using JavaScript.
- B. Develop provider-hosted apps and integrate data sources with the business logic by using OData.
- C. Deploy the business logic to the host web by using a Full Trust SharePoint solution.
- D. Develop an OData service provider infrastructure and publish the provider to the layouts directory.

Correct Answer: B Section: [none] **Explanation** 

# **Explanation/Reference:**

Explanation:

**Provider Hosted Application** 

Provider hosted apps are also a part of cloud hosting model, where app can be hosted on any remote web platform such as IIS server. And these apps are made available on deploying it on cloud i.e. using SharePoint online, Office365 site, or windows azure in case of Auto hosting.

It interacts with SharePoint 2013 by using one of the SharePoint client object models or its REST/OData-based web service. Depending on the scenario it gains authorization to Share Point/Gata/Gsing either the share Point 2019 Innote the Check of the Caron Standard or a 9E tase to make the share point standard or a 9E tase to make the share point of the caron share point of the share point of the

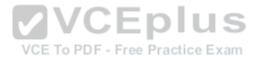

Note: Apps in SharePoint

SharePoint 2013 app model has three types of hosting model.

- a. SharePoint Hosted Application.
- b. Auto Hosted Application.
- c. Provider Hosted Application.

#### Incorrect:

Not C: When you use the full-trust execution model, you deploy your assemblies to the global assembly cache on each Web front-end server and application server in the server farm. The SharePoint Web application process loads the assembly from the global assembly cache and your code runs with full trust--in other words, it runs without any code access security restrictions.

Reference: Step by step create provider hosted application using SharePoint 2013

### **QUESTION 20**

A company has a SharePoint farm that has the following configuration:

- SPWFE1 and SPWFE2 are configured as front-end web servers.
- SPAPP1 and SPAPP2 are configured as application servers.

New servers will be added to the farm.

You implement a solution that contains a custom navigation provider.

VCE To PDF - Free Practice Exam You need to register a custom navigation provider by using the least amount of administrative effort.

What should you do?

- A. . Create a web.solutionname.xml file in the \CONFIG directory and run the copyappbincontentStsadm command.
- B. Edit the ApplicationHost.config file on each SharePoint server.
- C. Edit the web.config file for the web application on all SharePoint servers.
- D. Use the SPWebConfigModification class.
- E. Use the **SPFeatureDefinition** class.
- F. Use the SPFarmConfigurationWizardSettings class.

Correct Answer: D Section: [none] **Explanation** 

# **Explanation/Reference:**

**Explanation:** 

In Microsoft SharePoint Foundation, one way to modify web.config settings is to use the SPWebConfigModification class of the Microsoft.SharePoint.Administration namespace, which allows you to dynamically register entities. These modifications are persisted in the configuration database where they function as a kind of virtual web.config that effectively serves as the final layer of the .config file stack for the SharePoint Foundation web application. The changes become effective when the SPWebService.ApplyWebConfigModifications method is called.

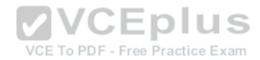

# **QUESTION 21**

You need to retrieve data about all the lists in a site by using the REST (Representational State Transfer) API.

Which code segment should you use?

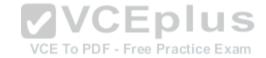

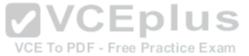

```
C A string siteUrl = "http://server/sites/site";
      HttpWebRequest endpointRequest =
      (HttpWebRequest) HttpWebRequest.Create(siteUrl.ToString() + "/ api/web/AllLists");
      endpointRequest.Credentials = new NetworkCredential("userid", "password", "domain");
      endpointRequest.Method = "GET";
      endpointRequest.Accept = "application/ison;odata=verbose";
      HttpWebResponse endpointResponse = (HttpWebResponse) endpointRequest.GetResponse();
CB. string siteUrl = "http://server/sites/site";
      HttpWebRequest endpointRequest =
      (HttpWebRequest) HttpWebRequest.Create(siteUrl.ToString() + "/ api/web/lists");
      endpointRequest.Credentials = new NetworkCredential("userid", "password", "domain");
      endpointRequest.Method = "POST";
      endpointReguest.Accept = "application/ison:odata=verbose";
      HttpWebResponse endpointResponse = (HttpWebResponse) endpointRequest.GetResponse();
                                      VCE To PDF - Free Practice Exam
CC. string siteUrl = "http://server/sites/site";
      HttpWebRequest endpointRequest =
      (HttpWebRequest) HttpWebRequest.Create(siteUrl.ToString() + "/ api/web/lists");
      endpointRequest.Credentials = new NetworkCredential("userid", "password", "domain");
      endpointRequest.Method = "GET";
      endpointRequest.Accept = "application/json;odata=verbose";
      HttpWebResponse endpointResponse = (HttpWebResponse) endpointRequest.GetResponse();
C D. string siteUrl = "http://server/sites/site";
      HttpWebRequest endpointRequest =
      (HttpWebRequest) HttpWebRequest.Create(siteUrl.ToString() + "/ vti bin /web/lists");
      endpointRequest.Credentials = new NetworkCredential("userid", "password", "domain");
      endpointRequest.Method = "GET";
      endpointRequest.Accept = "application/json;odata=verbose";
      www.vceplus.com VCE-Exam Simulator Download A+ VCE (latest) free Open VCE Exams VCE to PDF Converter PDE Online 1 5 6 (1)
```

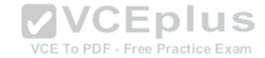

- A. Option A
- B. Option B
- C. Option C
- D. Option D

Correct Answer: C Section: [none] **Explanation** 

# **Explanation/Reference:**

**Explanation:** 

Must use api/web/lists:

To retrieve all of the lists in a specific SharePoint site, you would make a GET request to http://<site url>/ api/web/lists.

Incorrect:

Not B: The method must be GET (not POST).

Reference: How to: Complete basic operations using SharePoint 2013 REST endpoints

### **QUESTION 22**

**HOTSPOT** 

VCEplus

HOTSPOT
A company uses SharePoint for document sharing and collaboration. Users create content types for different types of documents that are created daily. All document content types have ProjectID, Type, and AuditStatus columns. ProductID is not a required field. The Auditing department requires that every document have a ProjectID within two weeks of the creation date.

If a document does not have a ProjectID, the AuditStatus column must show a message for users to specify the ProjectID. For performance reasons, fewer than 50 documents at a time should be processed.

You need to write a work-item timer job to meet the requirement.

How should you complete the relevant code? (To answer, select the appropriate option from the drop-down list in the answer area.)

### Hot Area:

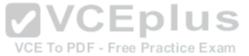

```
public class MyWorkItemTimerJob : SPWorkItemJobDefinition
    public static readonly
      string WorkItemJobDisplayName =
      "Contoso Work Item Time Job":
     public static readonly Guid WorkItemTypeId =
      new Guid ("{4A359645-E5EF-44F3-9523-5CB43D5C0A89}");
     public MyWorkItemTimerJob()
     public override Guid WorkItemType()
     public override void Execute(SPJobState jobState)
     public override string DisplayName
      public int BatchFetchLimit
      public override int BatchFetchLimit = 50;
      public override void Execute(...)
      protected override bool ProcessWorkItem(...)
     private bool IsTwoWeeksOldNow(SPListItem anItem)
    www.vceplus.com - VCE Exam Simulator - Download A+ VCE (latest) free Open VCE Exams - VCE to PDF Converter - PDF Online
```

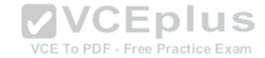

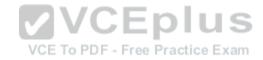

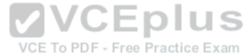

```
public class MyWorkItemTimerJob : SPWorkItemJobDefinition
    public static readonly
      string WorkItemJobDisplayName =
      "Contoso Work Item Time Job":
     public static readonly Guid WorkItemTypeId =
      new Guid ("{4A359645-E5EF-44F3-9523-5CB43D5C0A89}");
     public MyWorkItemTimerJob()
     public override Guid WorkItemType()
     public override void Execute(SPJobState jobState)
     public override string DisplayName
      public int BatchFetchLimit
      public override int BatchFetchLimit = 50;
      public override void Execute(...)
      protected override bool ProcessWorkItem(...)
     private bool IsTwoWeeksOldNow(SPListItem anItem)
    www.vceplus.com - VCE Exam Simulator - Download A+ VCE (latest) free Open VCE Exams - VCE to PDF Converter - PDF Online
```

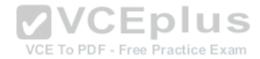

## **Explanation/Reference:**

Explanation:

Box 1: ..WorkTItem Type()

You need to write a work-item timer job.

Box 2: ..BatchFetchLimit=50

For performance reasons, fewer than 50 documents at a time should be processed.

Box 3: ..ProcessWorkItem

For Work Item Timer Jobs you use the ProcessWorkItem method to execute your logic.

Reference: Processing items with Work Item Timer Jobs in SharePoint 2010

#### **QUESTION 23**

DRAG DROP

You need to create workflows for your business processes by using the least amount of development effort.

Which four actions should you perform in sequence? (To answer, move the appropriate actions from the list of actions to the answer area and arrange them in the correct order.)

**Select and Place:** 

VCE To PDF - Free Practice Exam

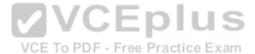

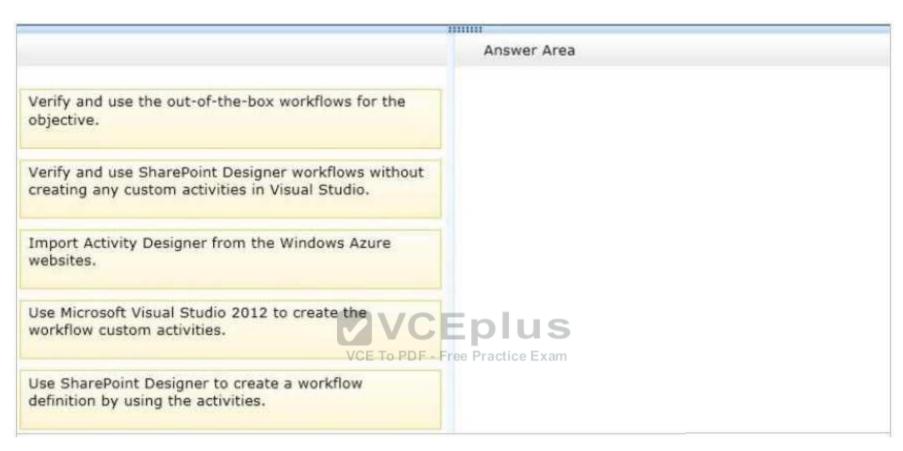

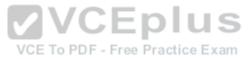

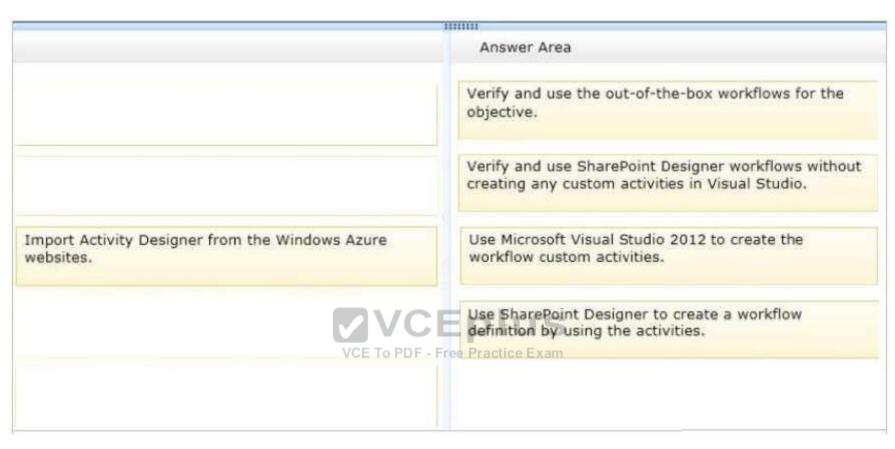

## **Explanation/Reference:**

Explanation:

Box 1: Verify and use the out-of-the-box workflows for the objective.

First try to use only out-of-the box workflows.

Box 2: Verify and use SharePoint Designer workflows without creating any custom activities in Visual Studio.

If that is not enough use SharePoint Designer workflows as well.

Box 3: Use Microsoft Visual Studio 2012 to create the workflow custom activities.

If custom activities are required then use Microsoft Visual Studio 2012 to create these activities.

Box 4: Use SharePoint Designer to create a workflow definition by using the activities.

Then use these activities in SharePoint Designer workflows.

Note:

- \* SharePoint Designer can consume and implement custom actions that are created and deployed by using Visual Studio.
- \* SharePoint 2013 supports/two primary workflow-development environments for authoriog workflows: SharePoint Designer and Visual Studio.

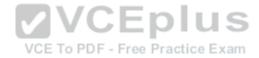

\* Among the greatest advantages of the workflow framework in SharePoint 2013 is the ease with which information workers can use the no-code environment of SharePoint Designer to create rich and powerful workflows.

Reference: Develop SharePoint 2013 workflows using Visual Studio

## **QUESTION 24**

DRAG DROP

You plan to use an app event receiver in conjunction with a remote event receiver.

You need to create the remote event receiver by using Visual Studio 2012.

Which three actions should you perform in sequence? (To answer, move the appropriate actions from the list of actions to the answer area and arrange them in the correct order.)

Select and Place:

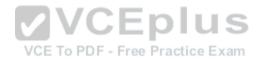

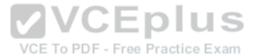

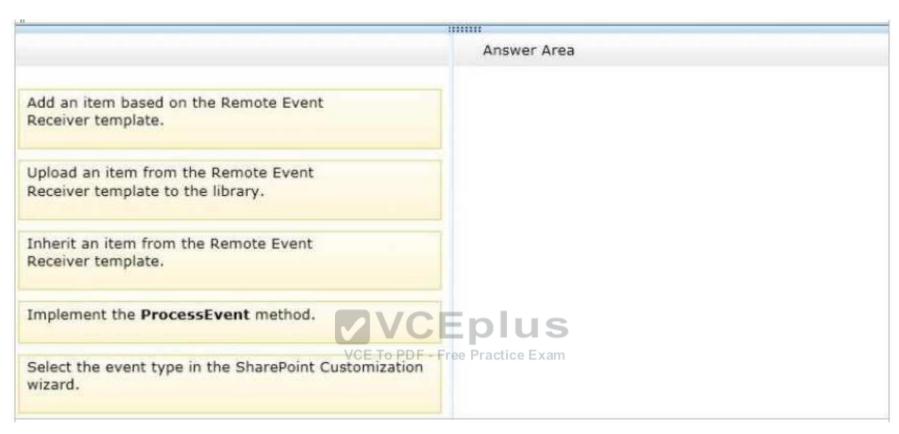

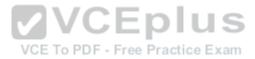

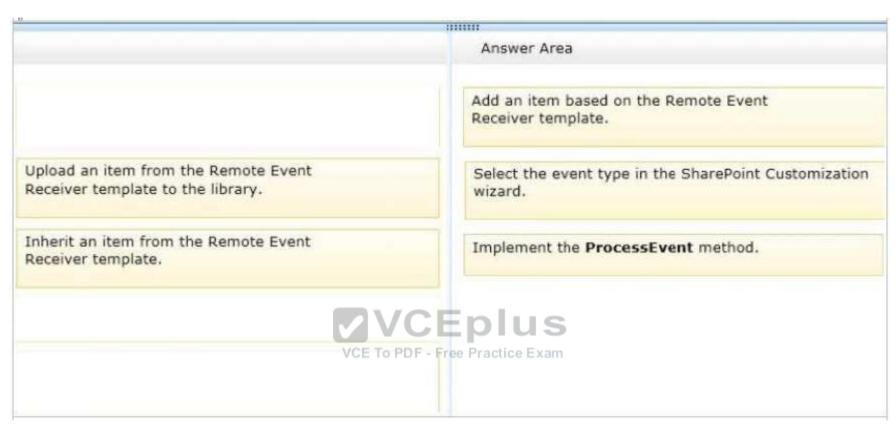

## **Explanation/Reference:**

Explanation:

Note:

- \* To handle events that occur to items in apps for SharePoint
- 1. In Visual Studio, open **Solution Explorer**, and then choose the project node of the app for SharePoint.
- 2. (box 1) On the menu bar, choose **Project**, **Add New Item**.
- 3. (box 1) In the **Templates** pane, choose **Remote Event Receiver**, specify a name in the **Name** box, and then choose the **Add** button. The SharePoint Customization Wizard appears.
- 4. (box 2) On the Choose Event Receiver Settings page, choose an event receiver type, such as List Item Events.
- 5. Set the event source to a list whose events you want to handle, such as **Announcements**.
- 6. In the list of events to handle, select the check box next to each event that you want to handle, such as **An item was added**, and then choose the **Finish** button.

A web application is created with a web service that contains a code file.

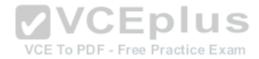

7. (box 3) In the code file for the web service, add code that will execute every time the events that you specified occur. Reference: How to: Create a remote event receiver

## **QUESTION 25**

DRAG DROP

You create a new Enterprise Content Management (ECM) project.

You add a content type to the Visual Studio Project by using the Content Type Designer in Visual Studio 2012.

What will the designer-generated XML look like? (To answer, drag the appropriate XML elements to the correct location or locations in the answer area. Each XML element may be used once, more than once, or not at all. You may need to drag the split bar between panes or scroll to view content.) **Select and Place:** 

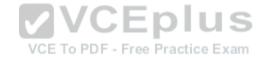

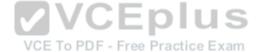

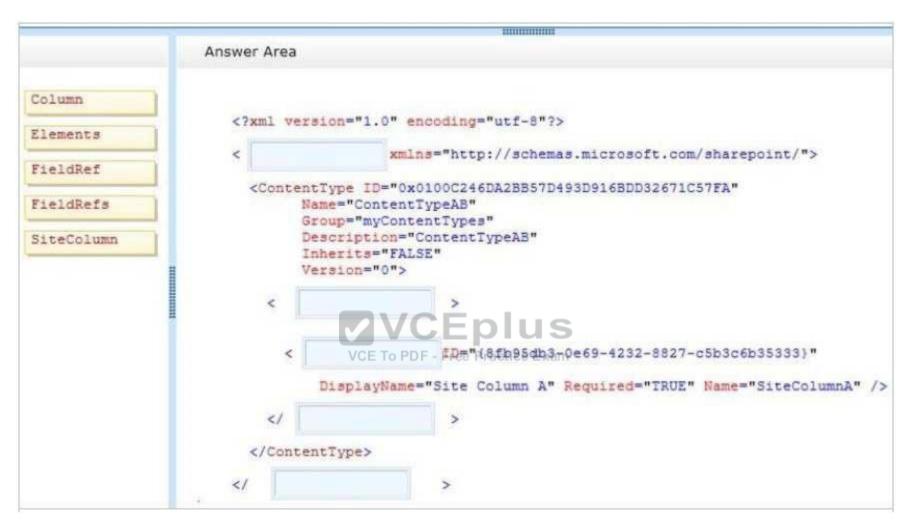

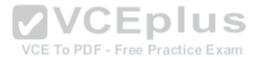

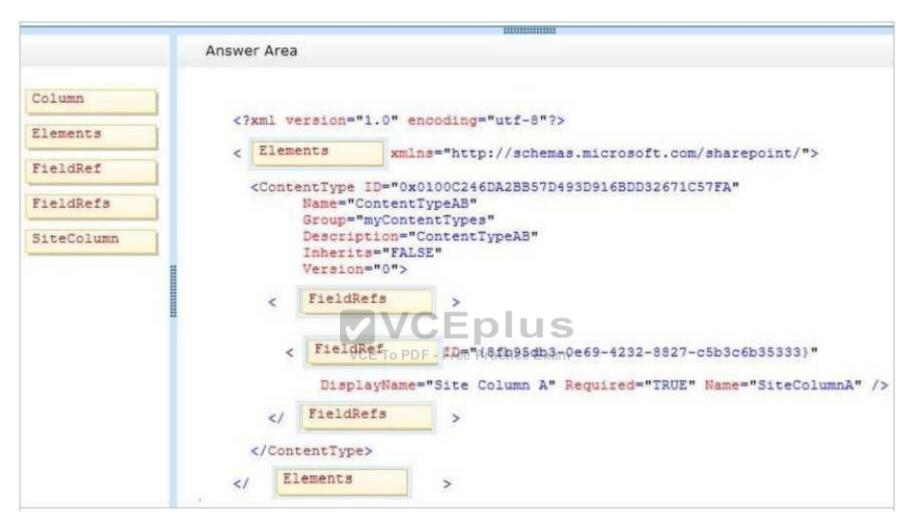

# **Explanation/Reference:**

Explanation:

\* Target 1, target 5:

Elements Element (Field)

Top-level element in a Feature manifest file that contains Feature element declarations.

Example:

<Elements

Id = "Text"> </Elements>

www.vceplus.com - VCE Exam Simulator - Download A+ VCE (latest) free Open VCE Exams - VCE to PDF Converter - PDF Online

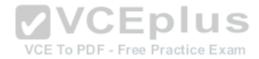

## \* Target 2, 3, 4

The FieldRefs element contains a collection of FieldRef elements. The FieldRef element is a reference to a column defined elsewhere, either at the site or list level. http://msdn.microsoft.com/en-us/library/office/aa543225(v=office.15).aspx

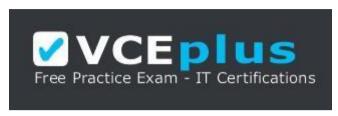

https://vceplus.com/

### **QUESTION 26**

DRAG DROP

You work on a SharePoint Enterprise Content Management (ECM) project.

You develop the Litware Document Approval workflow that enables a group of people to review, approve, or reject documents and document changes.

You need to assign the Litware Document Approval workflow to the Document content type.

How should you complete the relevant code? (To answer, drag the appropriate code segments to the correct location or locations in the answer area. Each code segment may be used once, more than once, or not at all. You may need to drag the split bar between panes or scroll to view content.) **Select and Place:** 

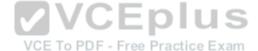

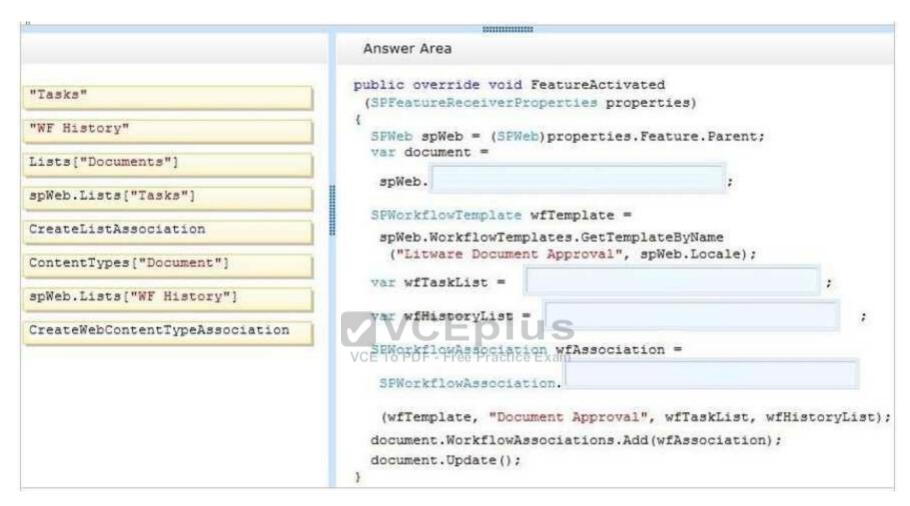

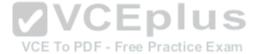

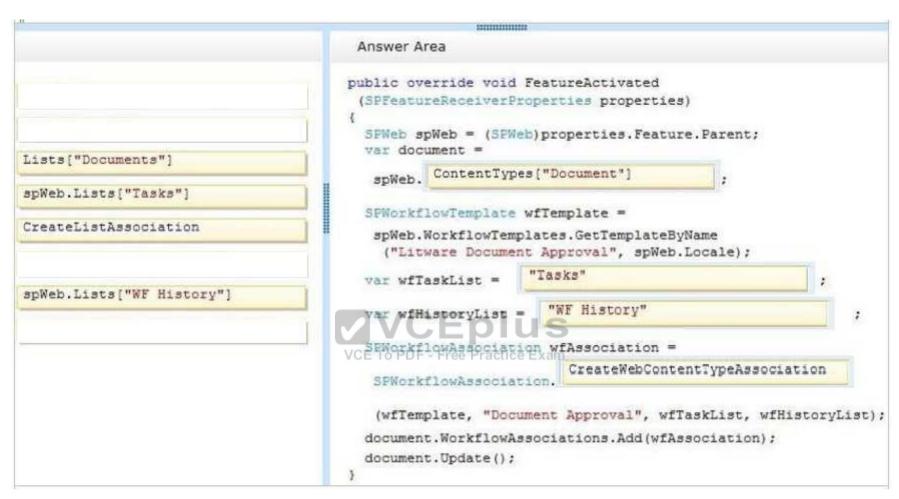

# Explanation/Reference:

Explanation:

Box 1: ContentTypes("Document")

Box 2: "Tasks"

Box 3: "WF History"

Box 4: CreateWebContentTypeAssociation \* SPWorkflowAssociation.CreateWebContentTypeAssociation method

 $Syntax: public \ static \ SPWorkflow Association \ Create Web Content Type Association \ ($ 

SPWorkflowTemplate baseTemplate,

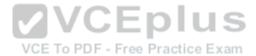

string name, string taskListName, string historyListName)

## **QUESTION 27**

DRAG DROP

You create a solution to access data contained in SharePoint by using a client-side object model (CSOM).

How should you complete the relevant code? (To answer, drag the appropriate code segments to the correct location or locations in the answer area. Each code segment may be used once, more than once, or not at all. You may need to drag the split bar between panes or scroll to view content.) **Select and Place:** 

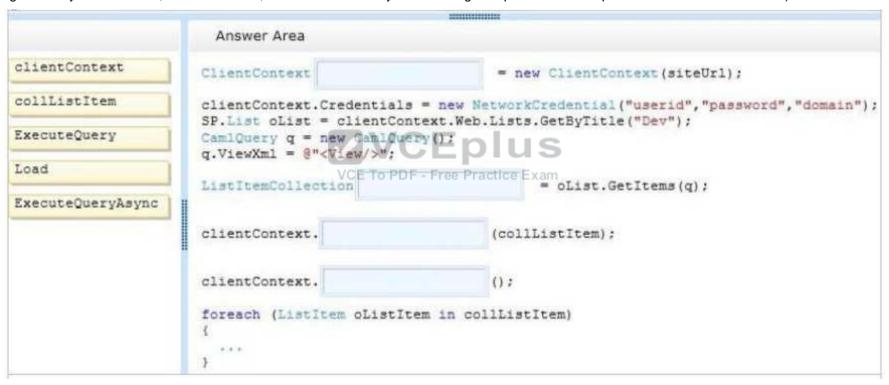

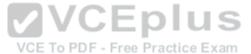

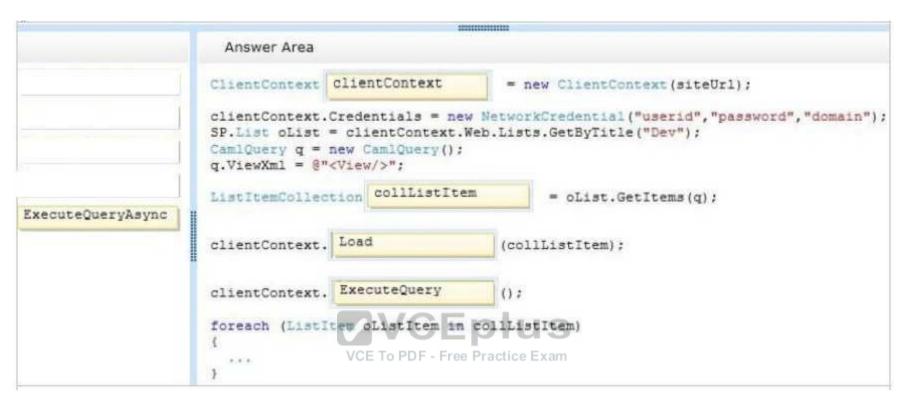

## **Explanation/Reference:**

Explanation:

Box 1: ClientContext

Need this variable as is it used in line 2 (clientContect.Credentials = ...).

Box 2: CollListItem

Need this variable in the next line.

Box 3: Load

ClientRuntimeContext.Load retrieves the properties of the object from server to client.

Box 4: ExecuteQuery

ClientContext.ExecuteQuery executes the current set of data retrieval queries and method invocations.

Reference: ClientContext methods

#### **QUESTION 28**

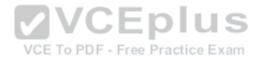

Adventure Works uses a SharePoint publishing site to host their public-facing website at http://www.adventureworks.com. The website gives external users the ability to register and sign in to the site to buy Adventure Works products.

You notice that publicly registered users see the SharePoint ribbon.

You need to ensure that the SharePoint ribbon is available only to content authors and administrators.

What should you do?

- A. Open the current site master page in SharePoint Designer, place the SharePoint:SPSecurityTrimmedControl control around the div tag with the s4-ribbonrow ID. Set the PermissionsString to ManageSubWeb.
- B. Open the current site master page in SharePoint Designer, find a div tag with the s4- ribbonrow ID, and then remove all of the contents of the div.
- C. Open the current site master page in SharePoint Designer and then place the SharePoint:SPSecurityTrimmedControl control around the div tag with the s4ribbonrow ID. Set the PermissionsString to AddAndCustomizePages.
- D. In the SharePoint project, add an Empty Element and then use the <HideCustomAction> tag to hide the ribbon.

Correct Answer: C Section: [none] Explanation

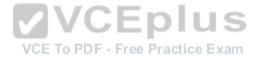

## **Explanation/Reference:**

Explanation:

If you designed a custom master page for your SharePoint 2010 and the ribbon is in your way, SharePoint has a built-in control that lets you hide it from anonymous users in few easy steps. Open and check-out your master page, find where your ribbon control starts or look for <WebPartPages:SPWebPartManager id="m" runat="Server"/>. Place this control below <Sharepoint:SPSecurityTrimmedControl runat="server" Permissions="AddAndCustomizePages">. Find where your ribbon control ends or look for <div id=s4-workspace> and place the closing control above it </SharePoint:SPSecurityTrimmedControl>. Save, check-in the master page and publish it to see the changes. From now on, only logged in users with the right permissions will be able to see the ribbon on the top.

Incorrect:

Not A: Permission should be set to AddAndCustomizePages not ManageSubWeb.

Reference: SharePoint, Hide the Ribbon from Anonymous Users

#### **QUESTION 29**

Adventure Works uses a web design firm to design the user interface for an upcoming toy sales website, www.toys.adventureworks.com. The website is built by using a SharePoint publishing template.

Adventure Works must implement the newly designed user interface for the site. The design firm provides a set of HTML, CSS, and JavaScript files.

You need to create and publish a SharePoint master page by using the supplied files.

What should you do? (Each correct answer presents part of the solution. Choose all that apply.)

A. From the Master Pages section in SharePoint Designer, select Create New Master Page and then replace the master page contents with the contents of the HTML file. www.vceplus.com - VCE Exam Simulator - Download A+ VCE (latest) free Open VCE Exams - VCE to PDF Converter - PDF Online

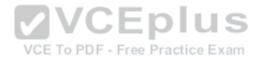

- B. From SharePoint Designer, open the master page gallery. Right-click the new master page and then select Set as Default Master.
- C. From the Design Manager, map a network drive to the /\_layouts/masterpage/ folder. Then, in Windows Explorer, copy all the UI elements provided by the design team to the network share.
- D. From the Edit Master Page section in Design Manager, select Convert an HTML File to a SharePoint Master Page to generate a master page from the HTML file provided by designer firm.
- E. Publish the master page. Then, from Site Settings, choose the Look and Feel section, and then select Master Page. Choose the master page and select OK.
- F. Preview the master page and select Snippets to get HTML segments of the SharePoint top navigation, quick launch, and body. Then, edit the master page by using Microsoft Notepad and replace the HTML with the new segments.

Correct Answer: BDE Section: [none] Explanation

## **Explanation/Reference:**

Explanation: Note:

D, Not A: To convert the HTML file into a .master file

- 1. Browse to your publishing site.
- 2. In the upper-right corner of the page, choose **Settings**, and then choose **Design Manager**.
- 3. In Design Manager, in the left navigation pane, choose Edit Master Pages. Free Practice Exam
- 4. Choose Convert an HTML file to a SharePoint master page.
- 5. In the Select an Asset dialog box, browse to and select the HTML file that you want to convert.etc

E (not F): Let's say you created a new Master Page/Theme/CSS for your SharePoint site and want to apply them across your site (including all your subsites as well). This can be easily done from Site Settings -> Look & Feel -> Master Page.

B: Usually you'll set the master page as both default and custom master page,

Reference: How to: Convert an HTML file into a master page in SharePoint 2013; How to: Create a minimal master page in SharePoint 2013

## **QUESTION 30**

You have an app named TaskManagerApp that is published at http://sharepoint.contoso.com/apps.

You need to remove the app and ensure that users will no longer be able to use the app.

Which Windows PowerShell cmdlets should you run?

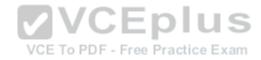

- Sinstance = Get-SPWebApplication http://sharepoint.contoso.com/apps Uninstall-SPAppInstance -Identity \$instance
- C. \$instance = Get-SPAppInstance
  -Web http://sharepoint.contoso.com/apps | where {\$\_.Title -eq 'TaskManagerApp'}
  Disable-SPFeature -Identity \$instance -URL http://sharepoint.contoso.com/apps
- \$instance = Get-SPWebApplication
  http://sharepoint.contoso.com/apps
  Remove-SPServiceApplication \$instance/CE To PDF Free Practice Exam
- A. Option A
- B. Option B
- C. Option C
- D. Option D

Correct Answer: A Section: [none] Explanation

# Explanation/Reference:

Explanation:

\* Get-SPAppInstance

Use the Get-AppInstance cmdlet to get a collection of app instances that are installed on an SPWeb object.

\*Uninstall-SPAppInstance

Use the Uninstall-SPAppInstance cmdlet to uninstall an instance of an app. This cmdlet is required to be run before a migration process.

-----EXAMPLE-----

\$instance = Get-SPAppInstance -AppInstanceId

\$instance.Id Uninstall-SPAppInstance -Identity \$spapp This

example uninstalls an instance of an app.

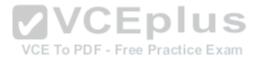

Incorrect:

Not B, not D: get-SPWebApplication

The Get-SPWebApplication cmdlet returns all Web applications that match the scope given by the Identity parameter. The Identity can be the name of the name, URL, or GUID of the Web application. If no Identity is specified, all Web applications are returned.

EXAMPLE 1-----

\$w = Get-SPWebApplication http://sitename

This example gets the Web application for http://sitename and stores it in a variable.

Not C: Disable-SPFeature

The Disable-SPFeature cmdlet disables a SharePoint Feature at the given scope.

Reference: Uninstall-SPAppInstance

#### **QUESTION 31**

You create a cloud-hosted SharePoint app.

You must make the app available in the SharePoint Store for customers to install on their host webs.

You need to keep the style and navigation of the app the same as the host web of the app after it is installed by any customer.

What should you do?

- A. Add a reference to SP.UI.Controls.js on the host web. Pass the AppUrl parameter to the host web. Apply branding to the host web.
- B. Copy the CSS file from the app to the host web. Run the Chrome control to convert the CSS file to the host web format. Apply the styles contained in the CSS file to the host web.
- C. Use a Chrome control to find the differences in the styles between the host web and the app. Resolve all of the differences by using JavaScript.
- D. Add a reference to the SP.UI.Controls.js file located in the new / layouts/15 directory. Pass the HostUrl parameter to the start page of the app. Use the Chrome control in JavaScript.

Correct Answer: D Section: [none] **Explanation** 

## **Explanation/Reference:**

**Explanation:** 

Microsoft allows developers to import a very basic version of the SharePoint 2013 chrome into their apps without having to manually create matching HTML controls. The functionality for this can be found in the SP.UI.Controls.js file located in the new / layouts/15 directory. To use the chrome control, first add a reference to SP.UI.Controls.js (make sure you've already loaded the requisite JQuery files and other dependencies), then add an empty <div> to your page markup at or near the top of the page.

Reference: Using the Chrome Control in SharePoint 2013 Apps

## **QUESTION 32**

www.vceplus.com - VCE Exam Simulator - Download A+ VCE (latest) free Open VCE Exams - VCE to PDF Converter - PDF Online DRAG DROP

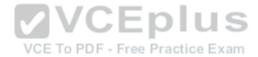

You develop a SharePoint app to access data contained in a hosted SharePoint site.

You need to authorize the app to access the list items in a custom list on the host website.

You have the following code:

```
Target 1.TrustAllCertificates();
string Target 2 =
   Target 3.GetContextTokenFromRequest(Request);
if (contextTokenStr != null)
{
   contextToken = Target 4.ReadAndValidateContextToken
      (Target 5 , Request.Url.Authority);
   sharepointUrl = new Uri(Request.QueryString["SPHostUrl"]);
   accessToken = TokenHelper.Target 6
   (contextToken,sharepointUrl.Authority).AccessToken;
   Button1.CommandArgument = accessToken;
}

VCE TO PDF - Free Practice Exam
```

Which code segments should you include in Target 1, Target 2, Target 3, Target 5 and Target 6 to complete the code? (To answer, drag the appropriate code segments to the correct location or locations in the answer area. Each code segment may be used once, more than once, or not at all. You may need to drag the split bar between panes or scroll to view content)

Select and Place:

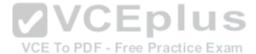

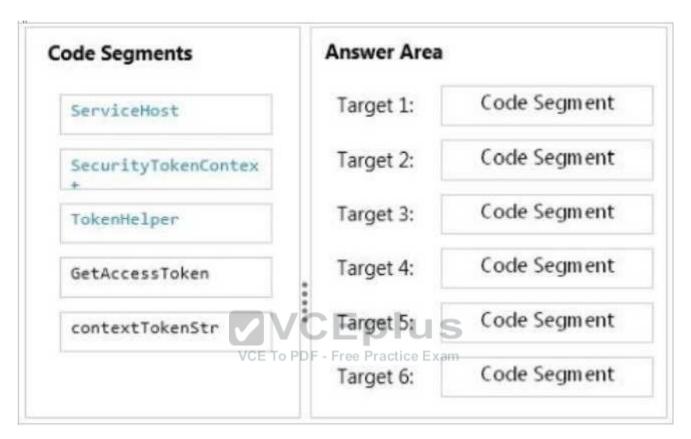

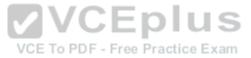

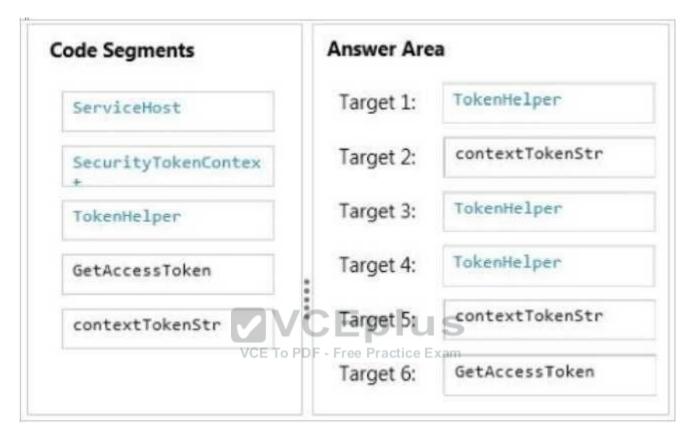

# Explanation/Reference:

Explanation:

\* (Target1) TokenHelper.TrustAllCertificates

If you are using Visual Studio 2012, it adds 'TrustAllCertificates' in TokenHelper.cs by default.

- \* (target3) Tokenhelper.GetContextTokenFromRequest
- \* (Target2, Target4, target5)Tokenhelper.ReadAndValidateContextToken Example:

 $string\ context Token String\ =\ Token Helper. Get Context Token From Request (Page. Request);$ 

Share Point Context Token = Token Helper. Read And Validate Context Token (context Token String, Request. Url. Authority);

\*(Target6) TokenHelper.GetAccessToken

Example:

//Get user+app access token.

string accessToken =

TokenHelper.GetAcoess-Token(context Troken, Saharapoint) UninAuthority) Officess TokenOpen VCE Exams - VCE to PDF Converter - PDF Online

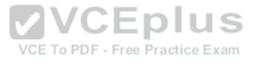

#### **QUESTION 33**

The Contoso SharePoint on-premise intranet portal stores content in 50 site collections.

Contoso must display all content tagged with a metadata term on the main page of the portal.

You need to display all documents with the metadata term without using any custom code.

Which technology should you use?

- A. Content Query Web Part (CQWP)
- B. Content Search Web Part (CSWP)
- C. TaxonomySession
- D. CamlQuery

Correct Answer: B Section: [none] Explanation

## **Explanation/Reference:**

Explanation:

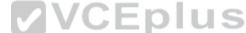

The CSWP can return any content from the search index. Use it on your SharePoint sites when you are connecting to a search service and want to return indexed search results in your pages.

#### Incorrect:

Not A: CQWP and related SPSiteDataQuery can only search within the current site collection.

Not C: For TaxonomySession you would have to write code. Not D: The CamlQuery class just specifies a guery on a list.

References: https://docs.microsoft.com/en-us/sharepoint/dev/general-development/content-search-web-part-in-sharepoint https://blogs.msdn.microsoft.com/pedrorod/2013/01/30/creating-provider-hosted-apps-for-sharepoint-2013-when-your-iis-server-and-sharepoint-servers-are-indifferent-non-trusted-domains/

### **QUESTION 34**

You create a cloud-hosted SharePoint app.

You must make the app available in the SharePoint Store for customers to install on their host webs.

You need to keep the style and navigation of the app the same as the host web of the app after it is installed by any customer.

What should you do?

- A. Use an app template and an app.master master file for branding.
- B. Add a reference to SP.UI.Controls.js on the host web. Pass the AppUrl parameter to the host web. Apply branding to the host web.

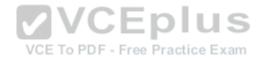

- C. Copy the CSS file from the app to the host web. Run the Chrome control to convert the CSS file to the host web format. Apply the styles contained in the CSS file to the host web.
- D. Add a reference to the SP.UI.Controls.js file located in the new / layouts/15 directory. Pass the HostUrl parameter to the start page of the app. Use the Chrome control in the HTML page in a declarative manner.

Correct Answer: D Section: [none] **Explanation** 

## **Explanation/Reference:**

Explanation:

Microsoft allows developers to import a very basic version of the SharePoint 2013 chrome into their apps without having to manually create matching HTML controls. The functionality for this can be found in the SP.UI.Controls.js file located in the new / layouts/15 directory. To use the chrome control, first add a reference to SP.UI.Controls is (make sure you've already loaded the requisite JQuery files and other dependencies), then add an empty <div> to your page markup at or near the top of the page.

Reference: Using the Chrome Control in SharePoint 2013 Apps

#### **QUESTION 35**

You prepare an on-premise farm to support the creation of SharePoint apps.

You need to create an instance of a service application before building apps.

Which service application should you create?

- A. Secure Store service
- B. App Management service
- C. Machine Translation service
- D. SharePoint-hosted service
- E. Managed Metadata service

Correct Answer: D Section: [none] **Explanation** 

## **Explanation/Reference:**

Explanation:

SharePoint-hosted apps

Start with the simplest option: SharePoint-hosted apps, or apps where all components are hosted on either an on-premises or Office 365 SharePoint farm. SharePoint-hosted apps are installed on a SharePoint 2013 website, called the host web. They have their resources hosted on an isolated subsite of a host web, called the app web.

www.vceplus.com - VCE Exam Simulator - Download A+ VCE (latest) free Open VCE Exams - VCE to PDF Converter - PDF Online

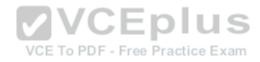

Not A: Secure Store Service is a shared service that provides storage and mapping of credentials such as account names and passwords. It enables you to securely store data that provides credentials required for connecting to external systems and associating those credentials to a specific identity or group of identities.

Not B: The App Management Service is responsible for storing and providing information concerning SP App licenses and permissions All licenses for apps downloaded from Marketplace will be stored in Apps service application

The App Management Service is accessed each time app is requested or used in SharePoint to verify validity of the request

Not C: Machine Translation Service is a new service application in SharePoint 2013 that provides automatic machine translation of files and sites.

References: https://sharepoint.stackexchange.com/questions/94236/what-is-the-difference-between-auto-hosted-provider-hosted-and-sharepoint-hoste

#### **QUESTION 36**

A company uses SharePoint team sites for their projects, which last for a month.

At the end of every month the project site must be archived and moved to a backup web application. The company plans to create a timer job.

You need to write custom code that will move the site from the production web application to the archived web application.

Which method of the timer job should you override?

A. RunNow

B. Execute

C. Update

D. Provision

Correct Answer: B Section: [none] Explanation

## **Explanation/Reference:**

Explanation:

Execute

Executes the job definition on the local machine and is intended to be used only by the timer service.

Note: After you create the constructors, you must override the Execute method of the SPJobDefinition class and replace the code in that method with the code that your job requires.

**VCEplus** 

VCE To PDF - Free Practice Exam

Incorrect:

A: RunNow

Schedules the job for immediate execution.

C: SPJobDefinition.Update method

Causes the job definition to save its state and propagate changes to all machines in the farm.

D: Provision

Makes the changes to the local serventh a Care needed before the robject care open VCE Exams - VCE to PDF Converter - PDF Online

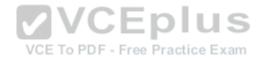

References: https://msdn.microsoft.com/en-us/library/microsoft.sharepoint.administration.spjobdefinition.execute(v=office.15).aspx

#### **QUESTION 37**

You plan to create a SharePoint Business Process Automation (BPA) project.

You need to process items in queues on a configurable schedule.

Which tool should you use?

- A. Remote Event Receiver
- B. Work Item Timer Job
- C. Out-of-the-box workflow
- D. SharePoint Designer workflow

Correct Answer: B Section: [none] Explanation

## **Explanation/Reference:**

Explanation:

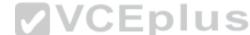

A Work Item Timer Job can be scheduled to run operations in SharePoint. A Work Item Timer Job is essentially a queue where you add list items that need to be processed. When the Work Item Timer Job runs, it pulls items from the queue and process the item. When complete, the item is removed from the queue (if you want) so it is not processed again.

Reference: ALL ABOUT SHAREPOINT WORK ITEM TIMER JOBS

QUESTION 38 DRAG DROP

You plan to create a search-driven navigation that supports the Cross-site Publishing Feature.

Which four actions should you perform in sequence? (To answer, move the appropriate actions from the list of actions to the answer area and arrange them in the correct order.) **Select and Place:** 

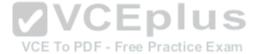

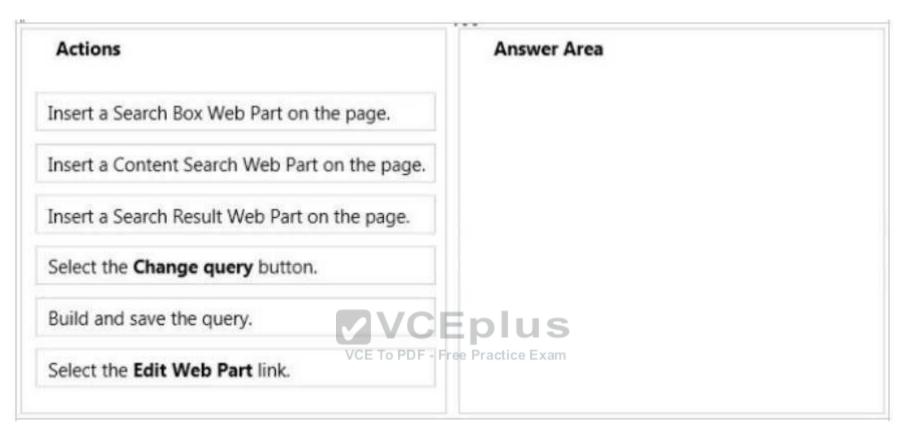

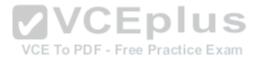

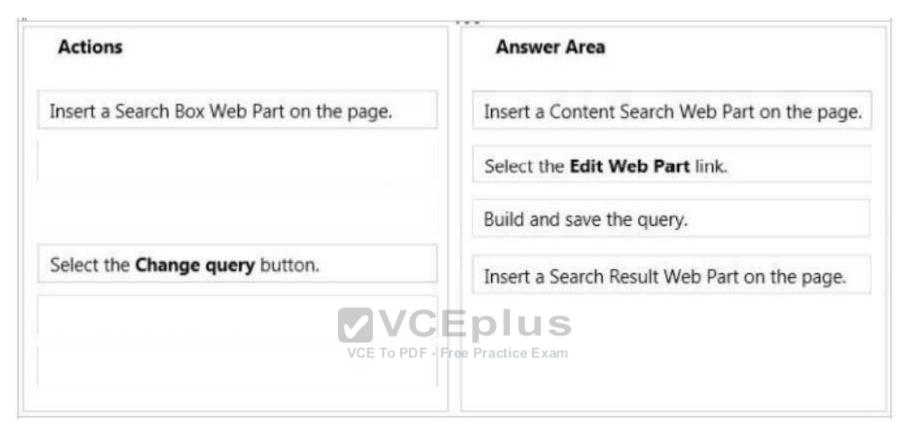

# Explanation/Reference:

Explanation:

Note:

Box 1: Add a Content Search Web Part to a page

Box 2-3: Configure the query for a Content Search Web Part

In the Web Part, click the Content Search Web Part Menu arrow, and then click Edit Web Part.

In the Web Part tool pane, in the **Properties** section, in the **Search Criteria** section, click **Change query**.

Edit and change the query.

Box 4: (Search Result Web Part)

Here are some tools that make Cross-Site Publishing happen.

/ Content Search Web Part:

It allows to build your own query using a wizard, this means fetching the content you want to see, and then allows you to display them using predefined display templates. It uses Search to query, which therefore allows us to show content from another Site. / Search Results Web Part:

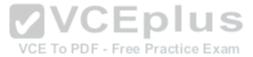

It can either show the results of a typed query in the Search Box, which is the traditional Search Results we know. But, and this is key, the Search Results also allows you to build a Query using the same Query Builder in the Content Search. In fact, I have found the Search Results to offer 95% of the same functionality as the Content Search. Therefore, it can also be used in Cross-Site Publishing Scenarios. Reference: Configure Search Web Parts in SharePoint Server 2013

#### **QUESTION 39**

**HOTSPOT** 

A company hosts its public website by using a SharePoint publishing site template. The website allows customers to browse and buy company products. The website user interface is optimized to support multiple browsers, smartphones and tablets.

You need to enable support for a new tablet type.

Which Design Manager option should you use? (To answer, select the appropriate link in the answer area.)

Hot Area:

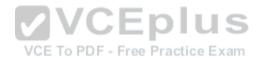

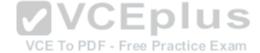

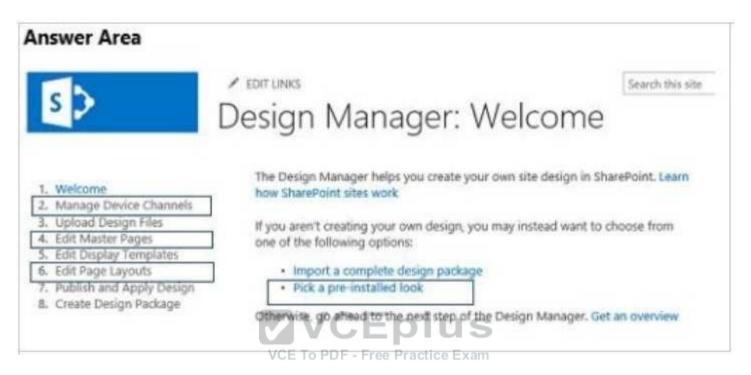

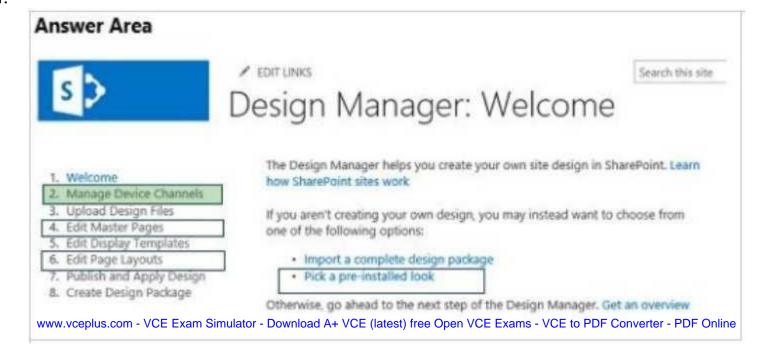

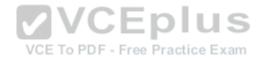

## **Explanation/Reference:**

Explanation:

\* Manage Device Channels

The device channel feature is ideal for more complex SharePoint sites where you create a single site and author content for that site, but map the content to use different master pages and style sheets that are specific to a device or group of devices. By using the device channel feature you can choose to show different content to different device channels using the same page and page layout.

Reference: Configure a SharePoint site for mobile devices

#### **QUESTION 40**

Adventure Works uses a SharePoint publishing site for an external website at www.adventureworks.com. The user interface is implemented by using HTML5, CSS 3, and JavaScript.

You need to ensure that the site designers have an efficient way to create and modify the JavaScript files.

What should you do?

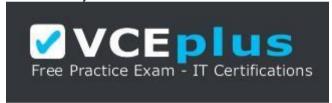

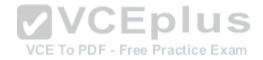

## https://vceplus.com/

- A. Open the site in SharePoint Designer. From All Files, double-click the \_cts folder and then select the MasterPages folder. Create a folder. Modify the JavaScript files by using Microsoft Notepad.
- B. Copy all the JavaScript files to a document library and modify them directly by using Microsoft Notepad.
- C. Open the site in SharePoint Designer. From Master Pages select the JavaScript files to modify them.
- D. Set up a mapped network drive in Design Manager. Open the mapped drive and create a folder. Modify the JavaScript files by using Microsoft Notepad.

Correct Answer: C Section: [none] Explanation

## **Explanation/Reference:**

Explanation:

Master Page - Use SharePoint Designer to add code to a master page when you want to code to be available on every page in a site. You can add the JavaScript inside of <SCRIPT> tags or link to a file that contains the JavaScript. Typically add your CSS just before the </HEAD> section and your JavaScript just before the </BODY> tag.

Reference: Adding JavaScripte and CSS to CShare Promittulator - Download A+ VCE (latest) free Open VCE Exams - VCE to PDF Converter - PDF Online

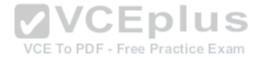

#### **QUESTION 41**

DRAG DROP

A company uses SharePoint and Microsoft Dynamics CRM to manage customers. External users log in to the SharePoint site by using forms-based authentication.

The company needs to authenticate users by using a custom claims provider.

You have the following requirements:

- 1. Site administrators must be able to locate users in CRM.
- 2. Site administrators must be able to select users based on their roles in CRM.
- 3. Site administrators must be able to confirm that users exist in CRM.

You need to implement the custom claims provider.

How should you complete the relevant code? (To answer, drag the appropriate code segments to the correct location or locations in the answer area. Each code segment may be used once, more than once, or not at all. You may need to drag the split bar between panes or scroll to view content.)

Select and Place:

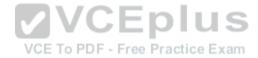

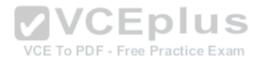

| Requirement 1 Property: | Code Segment                                                                                                    |
|-------------------------|----------------------------------------------------------------------------------------------------|
| Requirement 1 Method:   | Code Segment                                                                                                    |
| Requirement 2 Property: | Code Segment                                                                                                    |
| Requirement 2 Method:   | Code Segment                                                                                                    |
| Requirement 3 Property: | Code Segment                                                                                                    |
| Requirement 3 Method:   | Code Segment                                                                                                    |
|                         |                                                                                                    |
| CEplus                  |                                                                                                    |
| DF - Free Practice Exam |                                                                                                    |
|                         |                                                                                                    |
|                         |                                                                                                    |
|                         | Requirement 1 Method:  Requirement 2 Property:  Requirement 2 Method:  Requirement 3 Property:  Requirement 3 Method: |

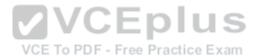

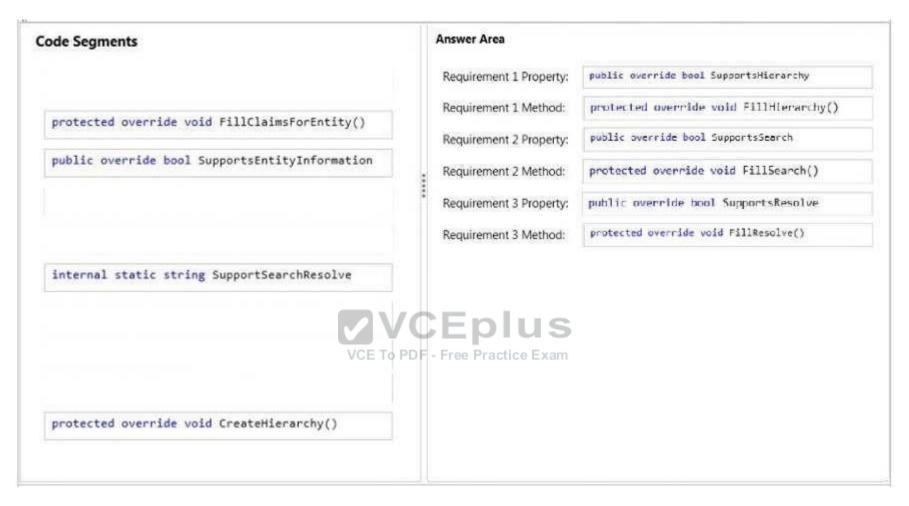

# **Explanation/Reference:**

Explanation: Requirement 1:

\* FillHierarchy.SupportsHierarchy property

When implemented in a derived class, determines whether the claims provider supports hierarchical display.

\* FillHierarchy

If you want to display hierarchy on the left pane of the claims picker, you must implement the FillHierarchy method and the SupportsHierarchy property in the SPClaimProvider class.

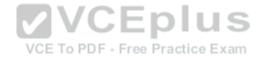

## FillSearch.SupportSearch

If you want to be able to search for claims in the People Picker control, you must implement the Fillsearch method and Microsoft. Share Point. Administration. Claims. Support Search property. The Support Search must return true.

## Requirement 3: FillResolve.SupportResolve

A People Picker with claims picking functionality is sometimes referred to as a claim picker. If you want to be able to resolve claims by using the type-in control of the claims picker, you must implement this method and implement the **SupportResolve()** property to return true.

#### Incorrect:

\* FillClaimsForEntity.SupportsEntityInformation

When you include additional claims in a user's security token, you are augmenting claims. If you want to augment claims, you must implement the FillClaimsForEntity method. In addition, you must also set the SupportsEntityInformation property to true in the SPClaimProvider class. In order for this method to be invoked, the SupportsEntityInformation must return true.

#### **QUESTION 42**

#### **HOTSPOT**

A web application that listens on port 80 has been created for Internet users to access your company's SharePoint site. The web application uses claims-based authentication.

Users report that they are prompted for credentials when they access the site in their browser. You need to enable anonymous access.

VCE TO PDF - Free Practice Exam

On the Manage web applications page in Central Administration, which option should you select? (To answer, select the appropriate menu item in the answer

## area.) Hot Area:

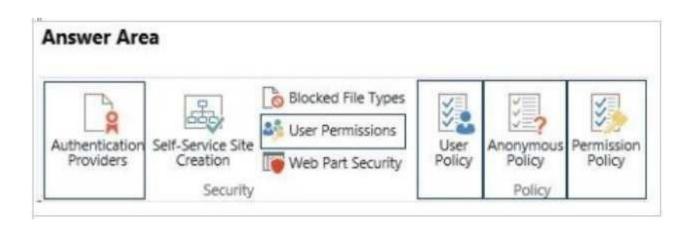

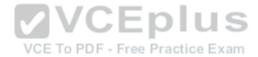

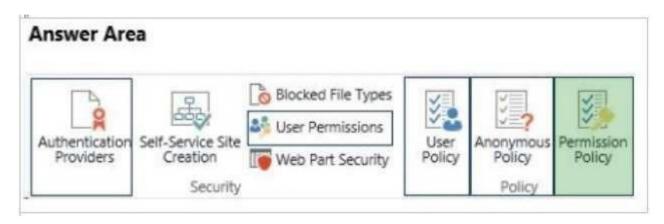

## **Explanation/Reference:**

Explanation:

\* Permission Policy
On the SharePoint Central Administration website, in the Application Management section, click Manage web applications.

Click to highlight the web application whose permission policy that you want to manage.

In the Policy group of the ribbon, click Anonymous Policy.

In the Anonymous Access Restrictions dialog box, in the Zone list, click the zone for which you want the policy to apply. In the Permissions section, select the permission policy that you want anonymous users to have, and then click Save.

### **QUESTION 43**

The Contoso SharePoint on-premise intranet portal stores content in 50 site collections.

Contoso wants to display all content tagged with a metadata term on the main page of the portal.

You need to display all documents with the metadata term without using any custom code.

Which technology should you use?

- A. SPQuery with Site Collection set to the portal's main page site collection
- B. Content Query Web Part (CQWP)
- C. Content Search Web Part (CSWP)
- D. SPSiteDataQuery

Correct Answer: C Section: [none] **Explanation** 

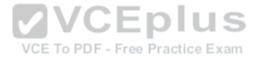

#### **Explanation:**

CSWP can be configured to "see" items anywhere in SharePoint.

#### Incorrect:

Not B, not D: CQWP and related SPSiteDataQuery can only search within the current site collection.

The Content Query Web Part has the following limitations:

/You can only aggregate data within a single site collection.

/You can only aggregate list information.

Reference: Using the Content Search web part (and understanding SP2013 search)

#### **QUESTION 44**

DRAG DROP

You create a new Enterprise Content Management (ECM) project.

You add a content type to the Visual Studio Project by using the Content Type Designer in Visual Studio 2012.

You need to identify what the designer-generated XML will look like?

You have the following code:

```
VCEplus
<?xml version="1.0" encoding="utf-8"?>
<Target 1 xmlns="http://schemas.microsoft.com/sharepoint/"> PDF - Free Practice Exam
  <ContentType ID="0x0100C246DA28B57D493D916BDD32671C57FA"
      Name="ContentTypeAB"
     Group="my contentTypes"
     Description="ContentTypeAB"
      Inherits="FALSE"
     Version="0">
    <Target 2>
      <Target 3 ID="{8fb95db3-0e69-4232-8827-c5b3c6b3533}"</pre>
       DisplayName="Site Column A" Required="TRUE" Name="SiteColumnA"/>
    </Target 4>
  </ContentType>
</Target 5>
```

Which XML elements should you include in Target 1, Target 2, Target 3, Target 4 and Target 5 to complete the code? (To answer, drag the appropriate XML elements to the correct targets in the answer area. Each XML element may be used once, more than once, or not at all. You may need to drag the split bar between panes or scroll to view content.)

#### Select and Place:

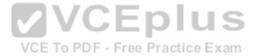

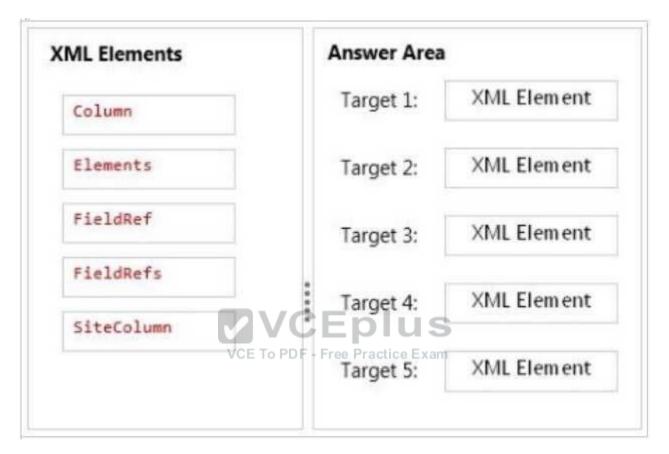

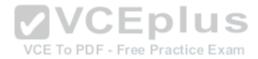

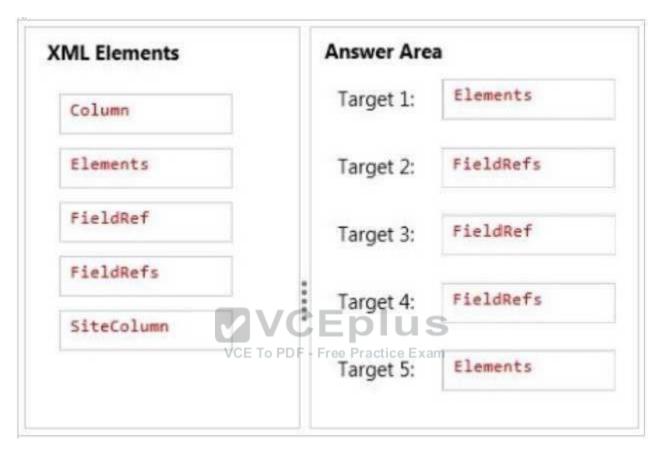

# **Explanation/Reference:**

Explanation:

\* Target 1, target 5:

Elements Element (Field)

Top-level element in a Feature manifest file that contains Feature element declarations.

Example:

<Elements

Id = "Text">

</Elements>

\* Target 2, 3, 4

The FieldRefs element contains a collection of <u>FieldRef</u> elements. The FieldRef element is a reference to a column defined elsewhere, either at the site or list level. http://msdn.microsoft.com/en-us/library/office/aa543225(v=office.15).aspx

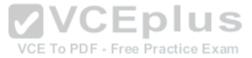

#### **QUESTION 45**

DRAG DROP

You work on a SharePoint Enterprise Content Management (ECM) project.

You need to ensure that all Microsoft Word documents are converted to Portable Document Format (PDF) once they are published and approved.

You have the following code:

```
public override void Target 1(SPItemEventProperties properties)
 base. Target 2(properties);
 SPListItem spListItem = properties.ListItem;
 SPFile spFile = spListItem.File;
 String spFileExtension = Path.GetExtension(spFile.Name);
 if ((spFileExtension.ToUpper() == ".DOCX") &&
  (spfile.Level == Target 3. Target 4))
   ConversionJob conversionJob =
    new ConversionJob("Word Automation Services Application");
   SaveBehavior.AlwaysOverwrite:
   conversionJob.Settings.OutputFormat = SaveFormat.PDF;
   conversionJob.Settings.UpdateFields = true;
   string siteUrl = properties.WebUrl + "/";
    string outputUrl = siteUrl+spFile.Url.Replace(".docx", ".pdf");
    conversionJob.AddFile(siteUrl + spFile.Url, outputUrl);
    conversionJob.Start();
```

Which code segments should you include in Target 1, Target 2, Target 3 and Target 4 to complete the code? (To answer, drag the appropriate code segments to the correct targets in the answer area. Each code segment may be used once, more than once, or not at all. You may need to drag the split bar between panes or scroll to view content) **Select and Place:** 

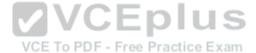

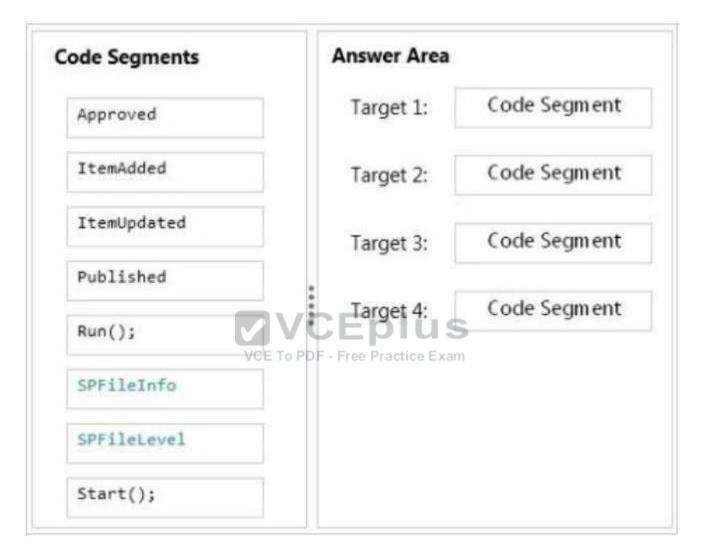

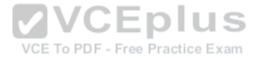

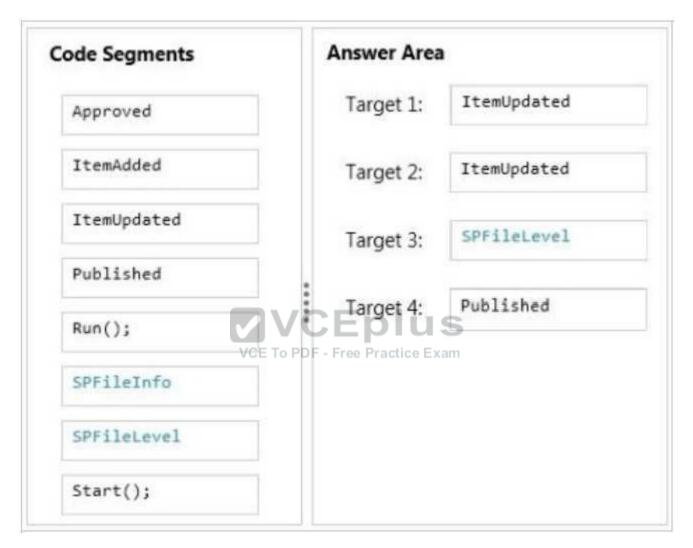

## **Explanation/Reference:**

Explanation:

\* ItemUpdated

Runs after an item has been updated in the list

\* SPFileLevel.Published

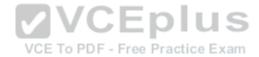

Published: The document is published.

### **QUESTION 46**

**HOTSPOT** 

A company's IT department implements a Help Desk Ticketing system that involves workflow development by using SharePoint Designer and InfoPath. The Help Desk Ticket workflow involves multiple steps and tasks that have serial approvals of multiple users and groups with custom task email messages.

You need to manage task approvals.

Which activity should you use? (To answer, select the appropriate action from the list of actions in the answer area.)

#### Hot Area:

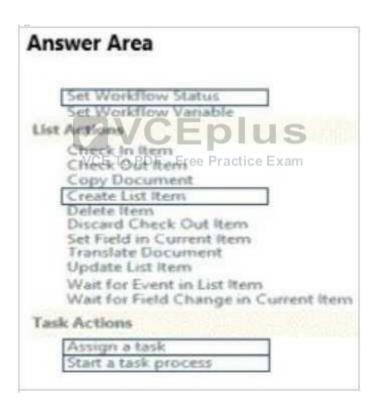

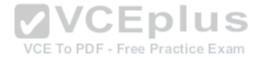

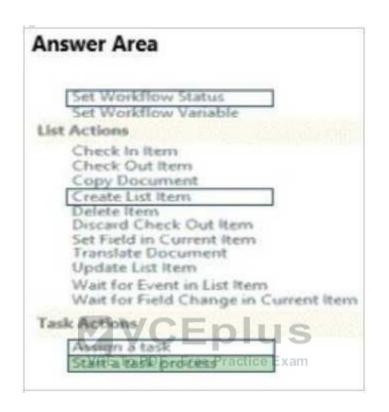

# **Explanation/Reference:**

Explanation:

\* Start a task process

Start a task process is used to assign a task to multiple participants.

Reference: Understanding Task Actions in SharePoint Designer 2013

#### **QUESTION 47**

You develop a SharePoint app to create an approval workflow for expense reports.

The app must collect user input during the workflow.

You need to use ASP.NET forms in the workflow.

Which form type should you use?

- A. Workflow modification form
- B. Workflow input form VCE Exam Simulator Download A+ VCE (latest) free Open VCE Exams VCE to PDF Converter PDF Online

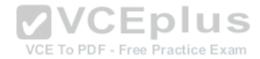

C. Workflow task form

D. Workflow initiation form

Correct Answer: A Section: [none] Explanation

### **Explanation/Reference:**

Explanation:

Modification Forms

Modifications are options you present to users to change the workflow as it's running on an item. You can then create modification forms that enable users to specify the parameters of the modification.

Note:

Four types of forms can be used in a workflow: association, initiation, task, and modification.

Incorrect:

Not D: Association and Initialization Forms

Association and initialization forms are displayed for users to fill out before any workflow is actually started. You can use these forms to enable users to set parameters and other information for the workflow before it starts.

Reference: Workflow Forms Overview

VCE To PDF - Free Practice Exam

## **QUESTION 48**

You plan to create a workflow design by using Microsoft Visio 2013 and then import the design into SharePoint Designer 2013.

You need to ensure that you have branching capability.

Which shape should you use?

- A. Assign a Task
- B. Stage
- C. Loop
- D. Step

Correct Answer: B Section: [none] Explanation

# Explanation/Reference:

Explanation:

A stage can contain any number of shapes and may include branching.

References: <a href="https://docs.microsoft.com/en-us/sharepoint/dev/general-development/shapes-in-the-sharepoint-server-workflow-template-in-visio">https://docs.microsoft.com/en-us/sharepoint/dev/general-development/shapes-in-the-sharepoint-server-workflow-template-in-visio</a>

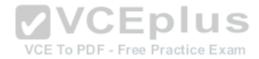

A user deploys a sandbox solution.

The user cannot activate the solution.

You need to ensure that the user can activate the solution.

What should you do? (Each correct answer presents a complete solution. Choose all that apply.)

- A. Grant permission to the user to activate the solution.
- B. Grant permission to the user to execute the solution.
- C. Configure a local mode load-balancing scheme.
- D. Stop the Microsoft User Code Host Service.
- E. Configure a remote mode load-balancing scheme.
- F. Start the Microsoft SharePoint Foundation Sandboxed Code Service.

Correct Answer: AF Section: [none] Explanation

## **Explanation/Reference:**

Explanation:

A: Need to activate the feature that provisions the files.

siteCollection.Features.Add([guid\_of\_your)feature])

# F: To enable sandboxed solutions by using Central Administration

- 1. Verify that you have the following administrative credentials:
- 2. On the home page of the Central Administration Web site, in the System Settings section, click Manage services on server.
- 3. On the Services on Server page, in the Server box, select the server on which you want to enable sandboxed solutions.
- 4. In the Microsoft SharePoint Foundation Sandboxed Code Service row, in the Action column, click Start.

References: https://technet.microsoft.com/en-us/library/ff535780(v=office.14).aspx

### **QUESTION 50**

DRAG DROP

You create an Enterprise Content Management (ECM) project. You write .NET client-side object model (CSOM) code to create a navigation term set in an existing term store to use in a taxonomy-based navigation.

**VCEplus** 

VCE To PDF - Free Practice Exam

You need to complete the code to get a reference to the term store.

You have the following code.

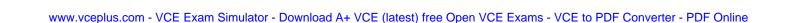

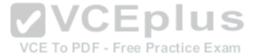

```
int lcid = Thread.CurrentThread.CurrentCulture.LCID;
ClientContext context = new ClientContext(Target 1);
TaxonomySession session = Target 2;
context.Load(Target 3);
context.ExecuteQuery();
TermStore store = session.TermStores.FirstOrDefault();
if (store != null)
{
  foreach (TermSet ts in store.Target 4("Navigation",lcid))
  {
    ...
}
```

Which code segment should you include in Target 1, Target 2, Target 3 and Target 4 to complete the code? (To answer, drag the appropriate code segment to the correct targets in the answer area. Each code segment may be used once, more than once, or not at all. You may need to drag the split bar between panes or scroll to view content).

Select and Place:

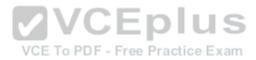

| Code Segments                                                                                                    | Answer Area                   |              |
|----------------------------------------------------------------------------------------------------|-------------------------------|--------------|
| SPContext.Current.Web                                                                                                    | Target 1:                     | Code Segment |
| "http://sharepoint.local"                                                                                                    | Target 2:                     | Code Segment |
| new TaxonomySession(context, null)                                                                                                    | Target 3:                     | Code Segment |
| TaxonomySession.GetTaxonomySession(context)                                                                                                    | Target 4:                     | Code Segment |
| session                                                                                                    | 0                             |              |
| session, ts => ts.TermStores                                                                                                    |                               |              |
|                                                                                                    | VCEplus                       |              |
| GetTermSetsByName                                                                                                    | E To PDF - Free Practice Exam |              |
| The state of the state of the s |                               |              |

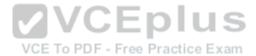

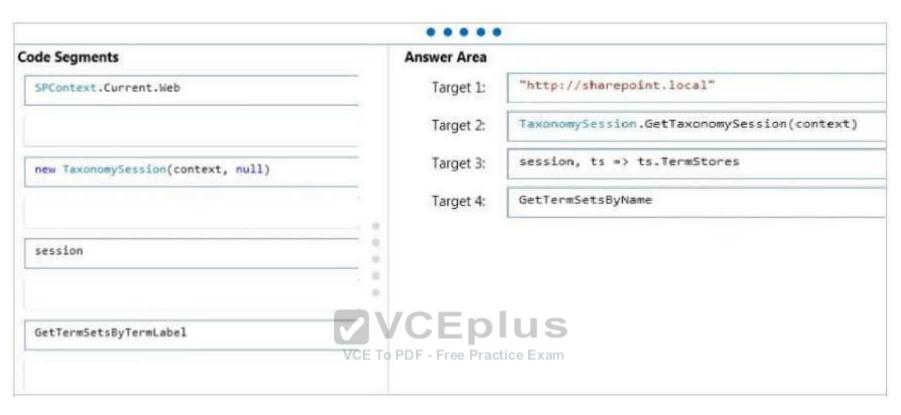

group => group.Name

```
Explanation/Reference:

Explanation:
*Box 1:

Example: //open context using (ClientContext context = new ClientContext("http://sharepoint.local")) etc.

* Example (box 2-3)
private void CreateColorsTermSet(string siteUrl)
{
ClientContext clientContext = new ClientContext(siteUrl);
```

store => store.Name, store => store.Groups.Include(

TaxonomySession taxonomySession = TaxonomySession.GetTaxonomySession(clientContext); clientContext.Load(taxonomySession, ts => ts.TermStores.Include(

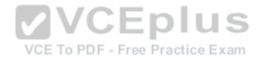

); ); clientContext.ExecuteQuery();

Box 4: GetTermSetsByName

SP.Taxonomy.TaxonomySession.getTermSetsByName Method

Gets all TermSet objects from all TermStore objects that have a name in the specified language.

References: https://docs.microsoft.com/en-us/sharepoint/dev/general-development/managed-metadata-and-navigation-in-sharepoint

#### **QUESTION 51**

You create a branding package for Contoso, Ltd. You export the design package from the development environment. The solution you build uses custom query rules and result types. You activate the following features:

- SharePoint Server Publishing Infrastructure
- Search Config Data Content Types
- Search Config Site Columns

Search Config Template

You import the package into the production environment. You observe that the search configuration did not import properly, and some images are missing.

You need to ensure that search and branding work properly on the production server.

Which two actions should you perform? Each correct answer presents part of the solution.

- A. Check in and publish all design assets. Export the package.
- B. Import the package. Check in and publish all design assets.
- C. On the development server, activate the Search Config List Instance feature. Export the design package.
- D. On the production server, activate the Search Config List Instance feature. Import the design package.

Correct Answer: BC Section: [none] Explanation

## Explanation/Reference:

Explanation:

\* Search Config List Instance Features

Provisions a list to enable the import and export of Search Configurations.

### **QUESTION 52**

DRAG DROP

You are using SharePoint Designer 2013 to develop a no-code customization.

You need to choose the convertion to the convertion to the converter - PDF Online

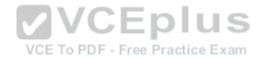

Which controls should you implement? To answer, drag the appropriate control to the correct feature or features. Each control may be used once, more than once, or not at all. You may need to drag the split bar between panes or scroll to view content.

#### Select and Place:

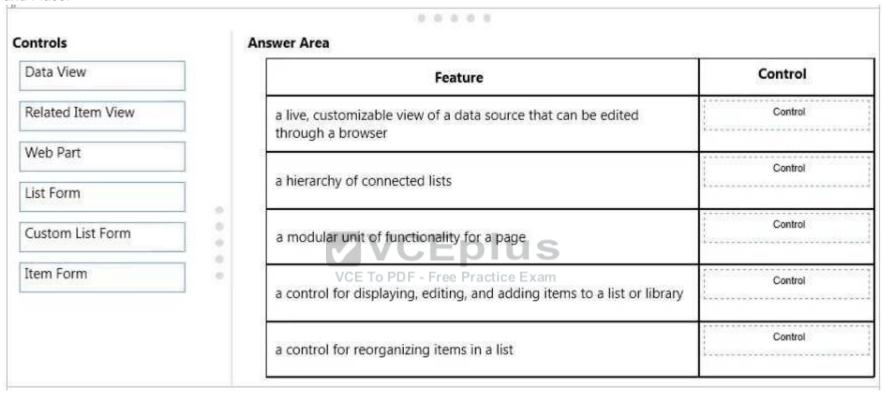

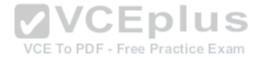

| Controls  | 1                                                                        | Answer Area                                                                     |                   |
|-----------|--------------------------------------------------------------------------|---------------------------------------------------------------------------------|-------------------|
|           |                                                                          | Feature                                                                         | Control           |
|           |                                                                          | a live, customizable view of a data source that can be edited through a browser | Data View         |
|           |                                                                          | a hierarchy of connected lists                                                  | Related Item View |
|           |                                                                          | a modular unit of functionality for a page                                      | Web Part          |
| Item Form | a control for displaying, editing, and adding items to a list or library | List Form                                                                       |                   |
|           | a control for reorganizing items in a list                               | Custom List Form                                                                |                   |

## **Explanation/Reference:**

Explanation:

- \* A Data View is a live, customizable view of a data source from a SharePoint site.
- \* A new Column type "Related Items" has been Introduced in SharePoint 2013. This is a very useful column from Business prospective. After you Create an Item you can simply add a reference to another Item or a document in any List\Library as a related entity to this Item using Related Items column.
- \* Using web parts, you can modify the content, appearance, and behavior of pages of a SharePoint site by using a browser. Web parts are server-side controls that run inside a web part page: they're the building blocks of pages that appear on a SharePoint site.
- \* SharePoint lists and libraries contain list forms that allow users to display, edit, and add items to a list or library.
- \* In a custom list form, you can show or hide certain fields, reorganize those fields, change the layout of the form, add formatted text and graphics, and ultimately, change the XSL, HTML, or ASP used by the form. You can only perform these tasks by creating a custom list form in SharePoint Designer.

Reference: Customize Data Views and forms using SharePoint Designer <a href="https://support.office.com/en-us/article/Customize-Data-Views-and-forms-using-SharePoint-Designer-4201233c-ce24-42c2-9f2a-31f202c440cc">https://support.office.com/en-us/article/Customize-Data-Views-and-forms-using-SharePoint-Designer-4201233c-ce24-42c2-9f2a-31f202c440cc</a>

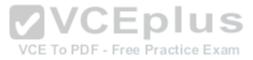

Adventure Works uses a SharePoint publishing site for an external website at www.adventureworks.com. The user interface is implemented by using HTML5, CSS 3, and JavaScript.

You need to ensure that the site designers have an efficient way to create and modify the JavaScript files.

What should you do?

- A. Set up a mapped network drive in Design Manager. Open the mapped drive and create a folder. Modify the JavaScript files by using Microsoft Notepad.
- B. Open the site in SharePoint Designer, From Master Pages select the JavaScript files to modify them.
- C. Open the site in SharePoint Designer. From All Files, double-click the private folder and then select the JavaScript folder. Create a folder. Modify the JavaScript files by using Microsoft Notepad.
- D. Open the site in SharePoint Designer, From Master Pages, download the JavaScript files, modify them by using Microsoft Notepad, and then upload them after the changes.

Correct Answer: B Section: [none] **Explanation** 

### **Explanation/Reference:**

**Explanation:** 

Publish and apply design

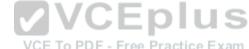

Publish and apply design

Most assets used by your design, such as images, HTML, CSS, and JavaScript files, will reside in the Master Page Gallery. The Master Page Gallery is a SharePoint document library that by default has versioning turned on, which creates major and minor (draft) versions each time you edit a file.

Reference: Master pages, the Master Page Gallery, and page layouts in SharePoint 2013 https://msdn.microsoft.com/EN-US/library/office/dn205271.aspx

### **QUESTION 54**

You are developing a SharePoint solution for a government agency. The solution will include high-trust provider hosted apps.

You need to implement the solution.

Where should you host the app remote components?

- A. a SharePoint Online farm
- B. a Windows Azure Web Role
- C. an on-premises web app remote to the SharePoint farm
- D. the Office Store
- E. an on-premises SharePoint farm

**Correct Answer:** C Section: [none]

**Explanation** www.vceplus.com - VCE Exam Simulator - Download A+ VCE (latest) free Open VCE Exams - VCE to PDF Converter - PDF Online

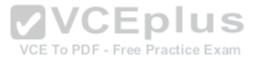

## **Explanation/Reference:**

Explanation:

A high-trust app for SharePoint is primarily intended for use in an on-premises environment. The high-trust app cannot be installed to Microsoft SharePoint Online, and the remote components are typically installed on premises, too, within the corporate firewall. Thus, the instances of the app for SharePoint are specific to each individual company.

High-trust apps require some configuration on the SharePoint farm and on the server hosting the remote web application.

Reference: Create high-trust apps for SharePoint 2013 <a href="https://msdn.microsoft.com/en-us/library/office/fp179901.aspx">https://msdn.microsoft.com/en-us/library/office/fp179901.aspx</a>

#### **QUESTION 55**

You prepare an on-premise farm to support the creation of SharePoint apps.

You need to create an instance of a service application before building apps.

Which service application should you create?

- A. On-premises service
- B. App Deployment service
- C. Site Subscriptions Settings service
- D. Secure Store service

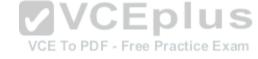

Correct Answer: C Section: [none] Explanation

## **Explanation/Reference:**

Explanation:

Apps rely on the App Management and Microsoft SharePoint Foundation Subscription Settings service applications. These service applications use the multitenancy features to provide app permissions and create the subdomains for apps.

Note: Deployed services are named service applications. A service application provides a resource that you can share across sites in a farm or sometimes across multiple farms, and users can access them through a hosting web application. Service applications are associated to web applications by service application connections.

Reference: Configure an environment for apps for SharePoint (SharePoint 2013) <a href="https://technet.microsoft.com/en-us/library/fp161236.aspx">https://technet.microsoft.com/en-us/library/fp161236.aspx</a>

#### **QUESTION 56**

You create a cloud-hosted SharePoint app.

You must make the app available in the SharePoint Store for customers to install on their host webs.

You need to keep the style and navigation of the apporthesame as the host web (at the apporter it is installed by any rustome or - PDF Online

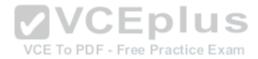

## What should you do?

- A. Use an app template and an app.master master file for branding.
- B. Add a reference to SP.UI.Controls.is on the host web. Pass the AppUrl parameter to the host web. Apply branding to the host web.
- C. Add a reference to the SP.UI.Controls.js file located in the new / layouts/15 directory. Pass the HostUrl parameter to the start page of the app. Use the Chrome control in the HTML page in a declarative manner.
- D. Use a Chrome control to find the differences in the styles between the host web and the app. Resolve all of the differences by using JavaScript.

Correct Answer: C Section: [none] **Explanation** 

### **Explanation/Reference:**

**Explanation:** 

Microsoft allows developers to import a very basic version of the SharePoint 2013 chrome into their apps without having to manually create matching HTML controls. The functionality for this can be found in the SP.UI.Controls.js file located in the new / layouts/15 directory. To use the chrome control, first add a reference to SP.UI.Controls.js (make sure you've already loaded the requisite JQuery files and other dependencies), then add an empty <div> to your page markup at or near the top of the page. **VCEplus** 

Reference: Using the Chrome Control in SharePoint 2013 Apps

VCE To PDF - Free Practice Exam

#### **QUESTION 57**

A company uses SharePoint as its collaboration platform.

The SharePoint site collection has many inactive sites.

You need to identify the inactive sites in each web application of the farm by using Windows PowerShell scripts.

Which property should you evaluate?

- A. \$site.DeadWebNotificationCount
- B. \$site.ExpirationDate
- C. \$site.CertificationDate
- D. \$site.LastContentModifiedDate
- E. \$site.CurrentResourceUsage

Correct Answer: D Section: [none] **Explanation** 

## **Explanation/Reference:**

Explanation:

How to find Most Active SharePoint Site Collections?

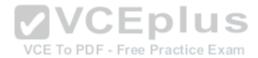

Well, SPSite object has LastContentModifiedDate property, why don't we use it? Here is the nifty PowerShell script to find Most active Site collections based on content modified date. In a reverse, this can be used to find all In-active site collections also.

5 Add-PSSnapin Microsoft.SharePoint.PowerShell -ErrorAction SilentlyContinue

Get-SPWebApplication "https://sharepoint.company.com" | Get-SPSite -Limit All | foreach { Write-Host \$\_.URL \$\_.LastContentModifiedDate }

Reference: Find Active Inactive Site Collections in SharePoint http://www.sharepointdiary.com/2012/12/find-active-inactive-site-collections.html

#### **QUESTION 58**

You need to create a set of workflows for a company.

The tool that creates the workflows has the following requirements:

- The tool should allow for rapid development.
- The tool should have the ability to deploy the workflow to SharePoint.
- A workflow that is designed for one list or library should be re-usable by another list or library.
- The designer should be able to create the workflow by using a graphical interface without the need to write code.

You need to recommend a tool for creating the workflows.

Which tool would you recommend?

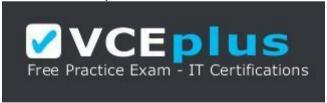

## https://vceplus.com/

- A. SharePoint Designer
- B. Visio
- C. Napa
- D. InfoPath

Correct Answer: A Section: [none] Explanation

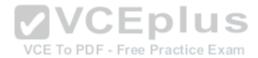

## **Explanation/Reference:**

Explanation:

To create a workflow based on the SharePoint 2013 Workflow platform:

- 1. Click the Workflows node in the Navigation pane.
- 2. Click the List Workflow drop-down in the New section of the ribbon, as shown in the figure.
- 3. Select the list that you want to associate with the new workflow.
- 4. On the Create List Workflow dialog box, enter a name and description for the workflow and then make sure that the Platform Type is set to SharePoint 2013 Workflow, as shown in the figure.
- 5. Click OK to create the workflow.

Now that the workflow is created, you can add Actions, Conditions, Stages, Steps, and Loops to build your workflow. These workflow components are available in the ribbon of SharePoint Designer 2013.

Incorrect:

Not C: Napa does not support Workflow design through a graphical interface.

References: https://msdn.microsoft.com/en-us/library/office/jj554671.aspx

#### **QUESTION 59**

You are developing a site-provisioning engine for a company. You create a site request page that employees use to specify the site template, title, and URL for a site. The site request page stores site requests in a list named Site Requests that is at the root of the site collection. You configure an approval workflow for the list.

Site creation must start at 3:00 AM each day. You must create sites in batches of no more than 10 sites. You must not create sites until they are approved.

You need to create the site-provisioning engine.

Which two actions would you perform? Each correct answer presents part of the solution.

- A. Create an ItemUpdated event receiver for the Site Requests list. Initiate site provisioning if the value of the ModerationInformation property is set to the value SPModerationStatusType.Approved.
- B. Create a new timer job that derives from SPWorkItemJobDefinition. Schedule the timer job to run at 3:00 AM.
- C. Create a new timer job that derives from SPJobDefinition. Schedule the timer job to run at 3:00 AM.
- D. Create an ItemAdded event receiver for the Site Requests list. Initiate site provisioning if the value of the ModerationInformation property is set to the value SPModerationStatusType.Approved.
- E. Create an ItemUpdated event receiver for the Site Requests list. Create a new work item if the value of the ModerationInformnation property is set to the value SPModerationStatusType.Approved.

Correct Answer: AB Section: [none] Explanation

# **Explanation/Reference:**

Explanation:

A: Site provivison only initiated if it is approved ... Site provivison only initiated if it is approved ... Site provivison only initiated ... Site provivison only initiated ... Site provivison only initiated ... Site provivison only initiated ... Site provivison only initiated ... Site provivison only initiated ... Site provivison only initiated ... Site provivison only initiated ... Site provivison only initiated ... Site provivison only initiated .

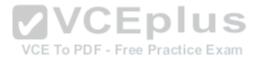

B: A Work Item Job can be scheduled to run operations in SharePoint. A Work Item Timer Job is essentially a queue where you add list items that need to be processed. When the Work Item Timer Job runs, it pulls items from the queue and process the item.

#### Incorrect:

Not C: An SP Job would not be able to process items from a queue.

Reference: All About Sharepoint Work Item Timer Jobs http://www.ericgregorich.com/blog/2014/1/25/using-work-item-timer-jobs-in-sharepoint

#### **QUESTION 60 HOTSPOT**

A company develops a SharePoint app that employees use to submit expense reports. Employees can approve their own expenses for purchases less than \$100. For expenses greater than \$100, the app will authenticate both itself and the user before approval is requested.

The expense reporting app includes the following code. Line numbers are included for reference only.

For each of the following statements, select Yes if the statement is true. Otherwise, select No.

**Hot Area:** 

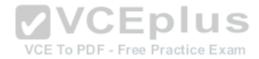

|                                                                                                    | Yes | No |
|----------------------------------------------------------------------------------------------------|-----|----|
| The variable accessToken01 is used to retrieve the token for the User+app authorization policy type. | C   | C  |
| The variable accessToken02 is used to retrieve the token for the User+app authorization policy type. | 0   | C  |
| The TokenHelper class can be used to implement User-only authorization.                              | C   | C  |

## **Correct Answer:**

| er Area                                                                                              | VCE To PDF - Free Practice Exam                                          |     |    |
|----------------------------------------------------------------------------------------------------|--------------------------------------------------------------------------|-----|----|
|                                                                                                    |                                                                          | Yes | No |
| The variable accessToken0                                                                            | 1 is used to retrieve the token for the User+app authorization policy ty | pe. | C  |
| The variable accessToken02 is used to retrieve the token for the User+app authorization policy type. |                                                                          | pe. | C  |
| The TokenHelper class can                                                                            | be used to implement User-only authorization.                            | C   | C  |

Section: [none] Explanation

# Explanation/Reference:

Explanation:

<sup>\*</sup> Token01 is used to retrieve the taken for the later for the later for

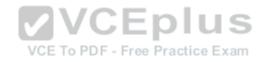

- \* Token02 is used to retrieve the token for the User+App authorization polic.
- \* Token01 is of the TokenHelper class. Token01is used to retrieve the token for the User authorization policy only.

#### **QUESTION 61**

Contoso, Ltd., uses SharePoint to manage projects and collaborate with a third-party contractor. The contractor stores employee account information in a MySQL database that the contractor manages.

You must grant the contractor access to certain SharePoint sites. You must not add the contractor's employees to the Contoso Active Directory Domain Services domain.

You need to implement a solution to authenticate the contractor's employees with SharePoint.

What should you do?

- A. Create an empty project as a sandboxed solution. Implement a custom claims provider.
- B. Create an empty project as a farm solution. Implement a custom claims provider.
- C. Create an empty project as a farm solution. Implement a custom membership provider.
- D. Create an empty project as a deployment solution. Implement a custom membership provider.

Correct Answer: B Section: [none] Explanation

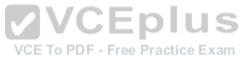

## **Explanation/Reference:**

**Explanation:** 

We need to setup the web application to use claims authentication and then implement a custom membership provider.

References: <a href="http://stackoverflow.com/questions/19119776/is-it-possible-to-store-sharepoint-users-in-a-">http://stackoverflow.com/questions/19119776/is-it-possible-to-store-sharepoint-users-in-a-</a> mysql-database https://docs.microsoft.com/en-us/previous-versions/office/developer/sharepoint-2010/gg252020(v=office.14)

#### **QUESTION 62**

You are developing a SharePoint solution for a company. You create one site collection for each department. Sites may use data from internal or external web service endpoints. You are developing an application that allows site owners to add or change web service endpoints.

The application must run in the context of the site owner.

You need to complete the application.

What should you do?

- A. Use the SPWebConfigModification class to add a list of web service endpoint URLs to the web.config file.
- B. Add a property named WebSvcEndpoint to the SPSite.Properties property bag. Store a web service endpoint URL as a value.
- C. Add a property named WebSvcEndpoint to the SPWeb.AllProperties property bag. Store a web service endpoint URL as a value.
- D. Add a list of web setting and point units from Spredition from the converter PDF Online

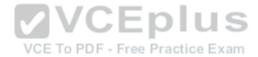

Correct Answer: A Section: [none] Explanation

## **Explanation/Reference:**

Explanation:

The SPWebConfigModification class holds modifications that are made to the web.config.

Each endpoint supported by your WCF service application must be defined in the web.config settings for the application.

Reference: Using Service Endpoints

https://msdn.microsoft.com/en-us/library/office/ee535060(v=office.14).aspx

#### **QUESTION 63**

DRAG DROP

You develop a SharePoint app to access data contained in a hosted SharePoint site.

You need to authorize the app to access the list items in a custom list on the host website.

You have the following code:

```
Target 1.TrustAllCertificates();
string Target 2 =
   Target 3.GetContextTokenFromRequest(Request);
   VCE To PDF - Free Practice Exam
if (contextTokenStr != null)
{
   contextToken = Target 4.ReadAndValidateContextToken
      (Target 5 , Request.Url.Authority);
   sharepointUrl = new Url(Request.QueryString["SPHostUrl"]);
   accessToken = TokenHelper.Target 6
   (contextToken,sharepointUrl.Authority).AccessToken;
   Button1.CommandArgument = accessToken;
}
```

Which code segments should you include in Target 1, Target 2, Target 3, Target 5 and Target 6 to complete the code? (To answer, drag the appropriate code segments to the correct location or locations in the answer area. Each code segment may be used once, more than once, or not at all. You may need to drag the split bar between panes or scroll to view content)

#### Select and Place:

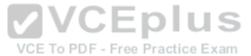

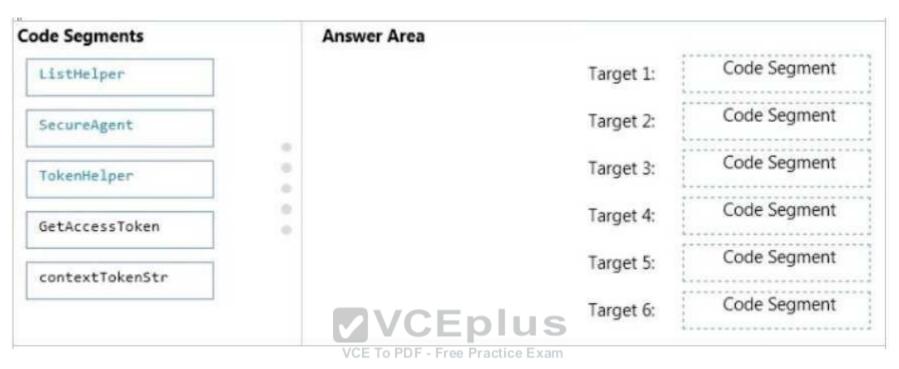

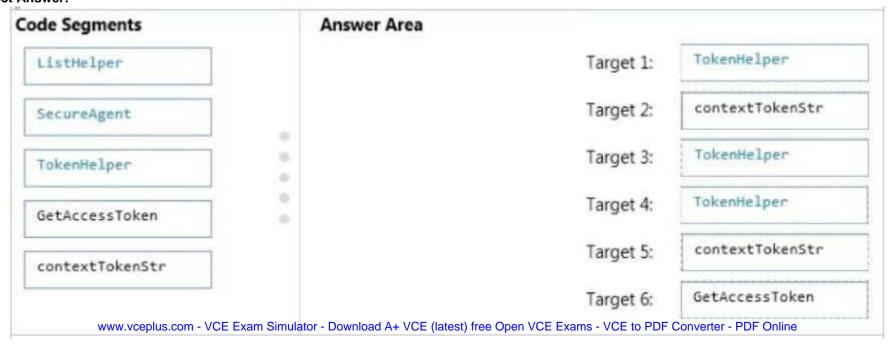

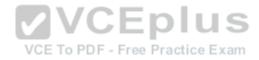

### **Explanation/Reference:**

Explanation:

\* (Target1) TokenHelper.TrustAllCertificates

If you are using Visual Studio 2012, it adds 'TrustAllCertificates' in TokenHelper.cs by default.

- $^{\star}$  (target3) Tokenhelper.GetContextTokenFromRequest
- \* (Target2, Target4, target5)Tokenhelper.ReadAndValidateContextToken Example: string contextTokenString = TokenHelper.GetContextTokenFromRequest(Page.Request);

SharePointContextToken contextToken = TokenHelper.ReadAndValidateContextToken(contextTokenString,

Request.Url.Authority); \*(Target6) TokenHelper.GetAccessToken Example:

//Get user+app access token.

string accessToken =

TokenHelper.GetAccessToken(contextToken, sharepointUrl.Authority).AccessToken;

#### **QUESTION 64**

You create a cloud-hosted SharePoint app.

You must make the app available in the SharePoint Store for customers to install on their host webs.

You need to keep the style and navigation of the app the same as the host web of the app after it is installed by any customer.

What should you do?

- A. Add a reference to SP.UI.Controls.js on the host web. Pass the AppUrl parameter to the host web. Apply branding to the host web.
- B. Copy the CSS file from the host web to the app. Run the Chrome control to convert the CSS file into App format. Apply the styles contained in the CSS file to the app.
- C. Copy the App.Branding file from the app to the host web and apply branding to the host web.
- D. Add a reference to the SP.UI.Controls.js file located in the new /\_layouts/15 directory. Pass the HostUrl parameter to the start page of the app. Use the Chrome control in JavaScript.

Correct Answer: D Section: [none] Explanation

## **Explanation/Reference:**

Explanation:

Microsoft allows developers to import a very basic version of the SharePoint 2013 chrome into their apps without having to manually create matching HTML controls. The functionality for this can be found in the SP.UI.Controls.js file located in the new /\_layouts/15 directory. To use the chrome control, first add a reference to SP.UI.Controls.js (make sure you've already loaded the requisite JQuery files and other dependencies), then add an empty <div> to your page markup at or near the top of the page.

References: https://www.yceplus.com - VCE Exam Simulator - Download A+ VCE (latest) free Open VCE Exams - VCE to PDF Converter - PDF Online References: https://www.sharepointeurope.com/chrome-control-sharepoint-2013-apps/

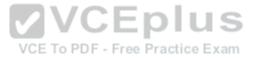

#### **QUESTION 65**

You are developing 12 SharePoint sites for a company, one site for each department. All sites share core features. All sites need specific custom features.

The solution for creating the sites must satisfy the following requirements:

- The core features must be deployed in all twelve departments.
- Custom features must be deployed to all department sites without modifying the original site definition files.

You need to create the sites.

Which two actions should you perform? Each correct answer presents a complete solution. (Choose two.)

- A. Create an XML file that defines the custom features. Staple the file to a web template that contains the core functionality. Provision all sites using the web template.
- B. Create a SharePoint site that includes the core features. Activate the custom features. Save this site as a template and use this template to provision all the sites.
- C. Create a SharePoint master page that contains both the core and custom features. Save this page and use it for all of the sites.
- D. Create an XML file that defines the custom features. Staple the file to a site definition that contains the core functionality. Provision all sites using the site definition.

Correct Answer: BD Section: [none] Explanation

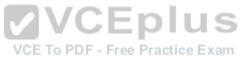

## **Explanation/Reference:**

#### **QUESTION 66**

A company uses SharePoint Designer to develop and update its SharePoint sites. The company uses templated server-side controls to modify the content, appearance, and behaviors of its sites.

You need to implement a template server-side control for the site.

In SharePoint Designer 2013, which object should you insert on the page?

- A. Data View
- B. Web Part
- C. Related Item View
- D. Web Part Container

Correct Answer: B Section: [none] Explanation

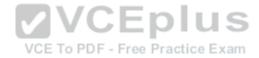

## Explanation:

By using web parts, you can modify the content, appearance, and behavior of pages of a SharePoint site by using a browser. Web parts are server-side controls that run inside a web part page: they're the building blocks of pages that appear on a SharePoint site.

### Incorrect Answers:

A: A Data View is a live, customizable view of a data source from a SharePoint site.

References: https://msdn.microsoft.com/en-us/library/ee231579.aspx

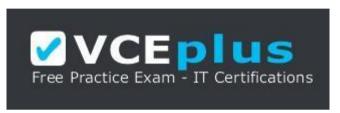

https://vceplus.com/

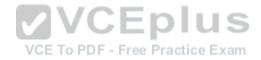